# **AQ08B - Emission Control Plan NOx/VOC State and EPA Review Application**

MassDEP, Bureau of Air & Waste

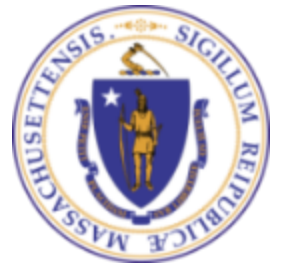

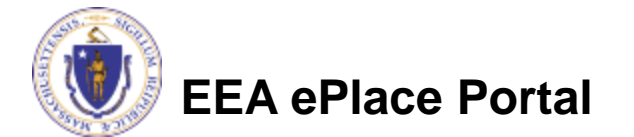

#### **Overview**

- ❑ This presentation is to assist in completing a new **AQ08B - Emission Control Plan NOx/VOC State and EPA Review Application**
- ❑ Submit this plan to show how and when your facility will use pollution control technologies to reduce air emissions
- $\Box$  An ECP is a plan that demonstrates how and when a facility will comply with Reasonably Available Control Technology (RACT) regulations for emissions of Volatile Organic Compounds (VOC) or Oxides of Nitrogen (NOx). Regulation 310 CMR 7.18(20) provides for an ECP for VOC emissions. Regulation 310 CMR 7.19(3) provides for an ECP for NOx emissions.
- This presentation will take you screen by screen through the EEA ePLACE online permitting application process

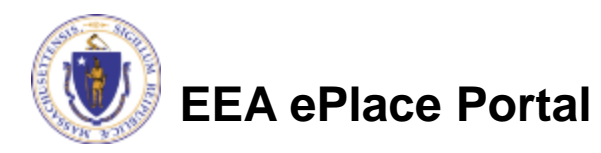

### General Navigation

- Always Click **Continue Application »** to move to the next page.
- Do NOT use the Browser Back Button  $\leftarrow$  as this will take you out of the system
- Any field with a red asterisk (\*) is required before you can move off the page.
- Click save and resume later to save your work and resume at a later time.
- Click on the tool tips where applicable to get more details. ⊘
- ❑ Suggested preferred browsers are Chrome and Microsoft Edge

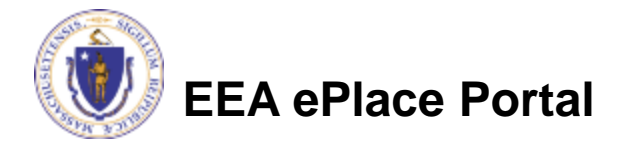

### How to Apply

#### **First time users:**

- ❑ Click or type this address on your browser: [https://eplace.eea.mass.g](https://eplace.eea.mass.gov/citizenaccess) [ov/citizenaccess](https://eplace.eea.mass.gov/citizenaccess)
- $\Box$  Follow the prompts to create a new user account
- □ Log into your account in EEA ePlace using your username/password

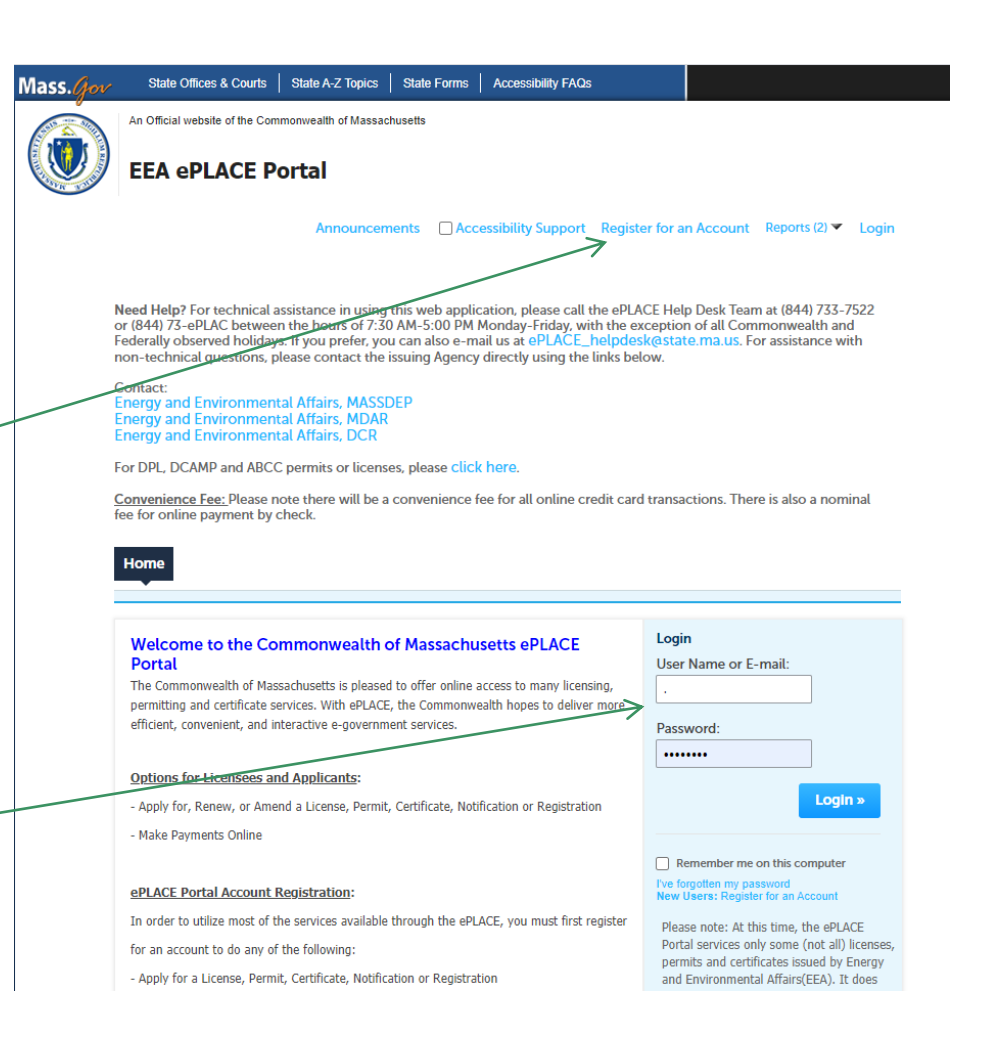

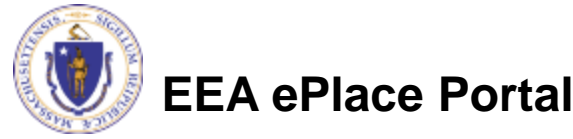

### File an Online Application

#### □ Click here to start

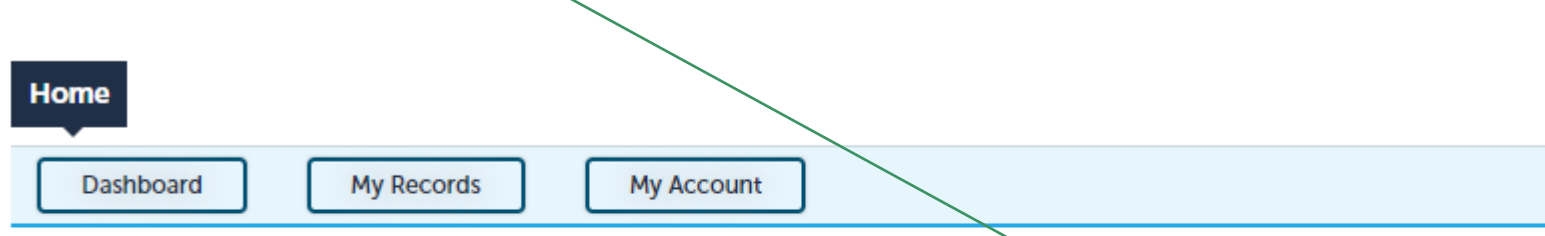

#### **Welcome TEST TESTING**

You are now logged in to the Commonwealth's EEA ePlace Portal.

#### What would you like to do?

- New License, Permit, Certificate, Notification or Registration Click Here
- Renew License, Permit, Certificate or Registration (select "My Records" above)
- Amend License, Permit, Certificate or Registration (select "My Records" above)

Please note: At this time, the EEA ePLACE Portal services only some (not all) licenses, permits, certificates and Registrations issued by Energy and Environmental Affairs(EEA). It does not service any other type of license or permit that is issued or approved by the Commonwealth or any of its agencies or municipalities. This Portal will not service any federal licenses or permits.

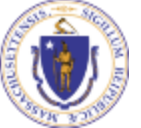

#### **EEA ePlace Portal**

**File an Online Application** 

#### File an Online Application

#### ❑ Read and accept the Terms and Conditions

#### ❑ Click the checkbox and click "Continue"

**File an Online Application** 

#### **Online Applications and Record Authorization Form**

Welcome to the Commonwealth of Massachusetts eLicensing and ePermitting portal. In order to continue, you must review and accept the terms outlined as set forth below. Click the "Continue" button in order to proceed with the online submission process.

In order to perform licensing and permitting transactions online, you were required to register for the eLicensing and ePermitting Portal. All registered users of the eLicensing and ePermitting Portal are required to agree to the following:

1. Use of the Commonwealth of Massachusetts eLicensing and ePermitting Portal is subject to federal and state laws, which may be amended from time to time, including laws governing unauthorized access to computer systems. Online inquiries and transactions create electronic records that in some instances might

 $\sqrt{\phantom{a}}$  I have read and accepted the above terms.

#### **Continue** »

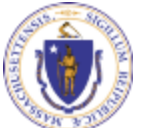

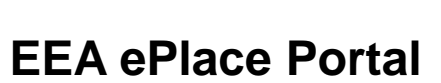

## Apply for an AQ08B Application

□ Click on "Apply for a DEP Authorization-Air Quality (AQ) to expand the list of applications

❑ You can also search for the application on the search bar field

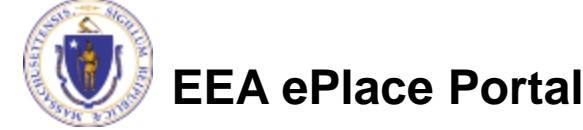

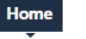

Dashboard

**My Records** 

**My Account** 

#### Commonwealth of Massachusetts EEA ePLACE (ePermitting) Online **Services**

#### **New Applicants:**

The Commonwealth of Massachusetts EEA ePLACE (ePermitting) portal provides the ability to file applications for licenses, permits, certificates, notifications and registrations. From the listing below, please click on the appropriate link to expand the options, select the service that you would like to use and click the continue button.

#### **Existing Applicants:**

Click Home and use the "My Records" tab to renew or amend a license, permit, certification or registration. If they are not listed under the "My Records" tab, please select the "Link your account" option found in section below. You will be prompted for a "record identification code" and "authorization code." from the Account Link notification you received. If you have not received a notification letter, please contact the ePLACE Help Desk Team at (844) 733-7522 or (844) 73-ePLACE between the hours of 7:30 AM - 5:00 PM Monday-Friday.

For easier and quicker way to find your application from the list below, Use Search Bar. Type in the name of your application or a keyword in the search field and click search for results.

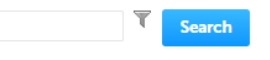

- Apply for a DCR Authorization Construction and Vehicle Access Permits
- Apply for a DCR Authorization Special Use Permits
- Apply for a DEP Authorization Air Quality (AQ)
- Apply for a DEP Authorization Drinking Water (DW)
- Apply for a DEP Authorization Hazardous Waste (HW)
- > Apply for a DEP Authorization NPDES (WM)
- Apply for a DEP Authorization Laboratory Certification Program (LES)
- Apply for a DEP Authorization Solid Waste (SW)
- Apply for a DEP Authorization Toxic Use Reduction (TUR)
- Apply for a DEP Authorization Watershed Management (WM)
- Apply for a DEP Authorization Water Pollution Residuals (WP)
- Apply for a DEP Authorization Water Pollution Wastewater (WP)
- Apply for a DEP Authorization Waterways Chapter 91 (WW)
- Apply for a DEP Authorization 401 Water Quality Certification (WW)
- Apply for a MDAR Authorization
- Apply for an EEA General Request
- Link Your Account For MassDEP Only
- > Other

### Apply for an AQ08B Application

❑ Select "AQ08B - Emission Control Plan NOx/VOC State and EPA Review Application" and click continue at the bottom of the page to start your application

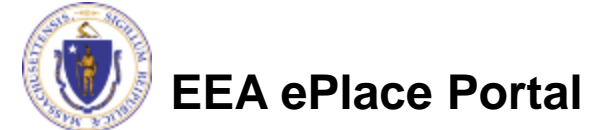

#### $f_{\text{max}} = \text{DFD}$  Authorization Air Quality (AQ)

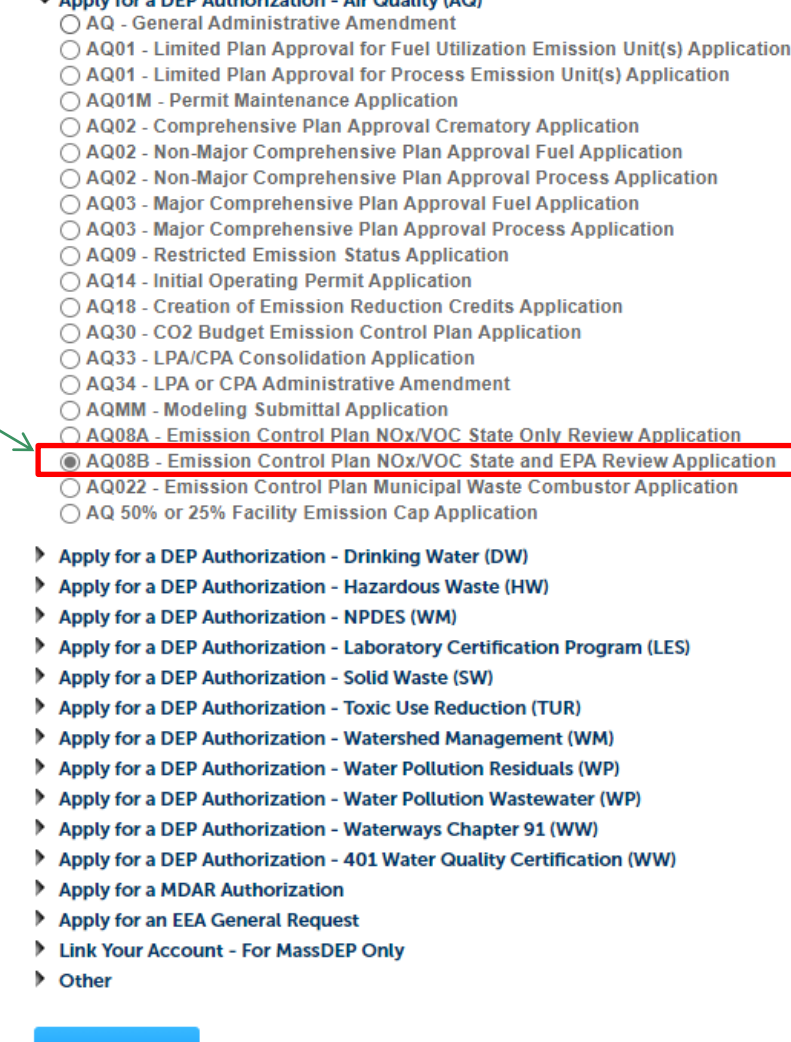

8

Continue »

## Contact Information: Important NOTE

❑ There are three contact sections in the next screen:

- ❑**Permittee**: the person or signatory authority responsible for signing and accepting all conditions of the Permit
	- ❑ If you are the Permittee, click "Add New" button and select the checkbox "Use Login Information"
	- □ If you are not the Permittee you have the option to Add New and enter all the Permittee Information or if the Permittee has an EEA ePlace account, then you have the option to look them up under "Look Up" option
- ❑**Permittee Company**: here enter the company information the Permittee is affiliated with, if applicable.
- ❑**Application Contributors**: use this section if multiple users will be coordinating in the preparation of this application
	- ❑ If you are unable to find the correct contributor, click on the "Save and resume later" button. Advise the contributor to create an account in the EEA ePLACE Portal and then resume the application**.**

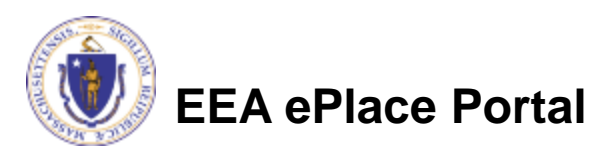

### Step 1: Contact Information

- ❑ Add Permittee, please read the section instructions and add accordingly
- ❑ Add Permittee Company
- □ Look Up "Application Contributors" , if applicable
- ❑ Click "Continue Application" to proceed

**EEA ePlace Portal**

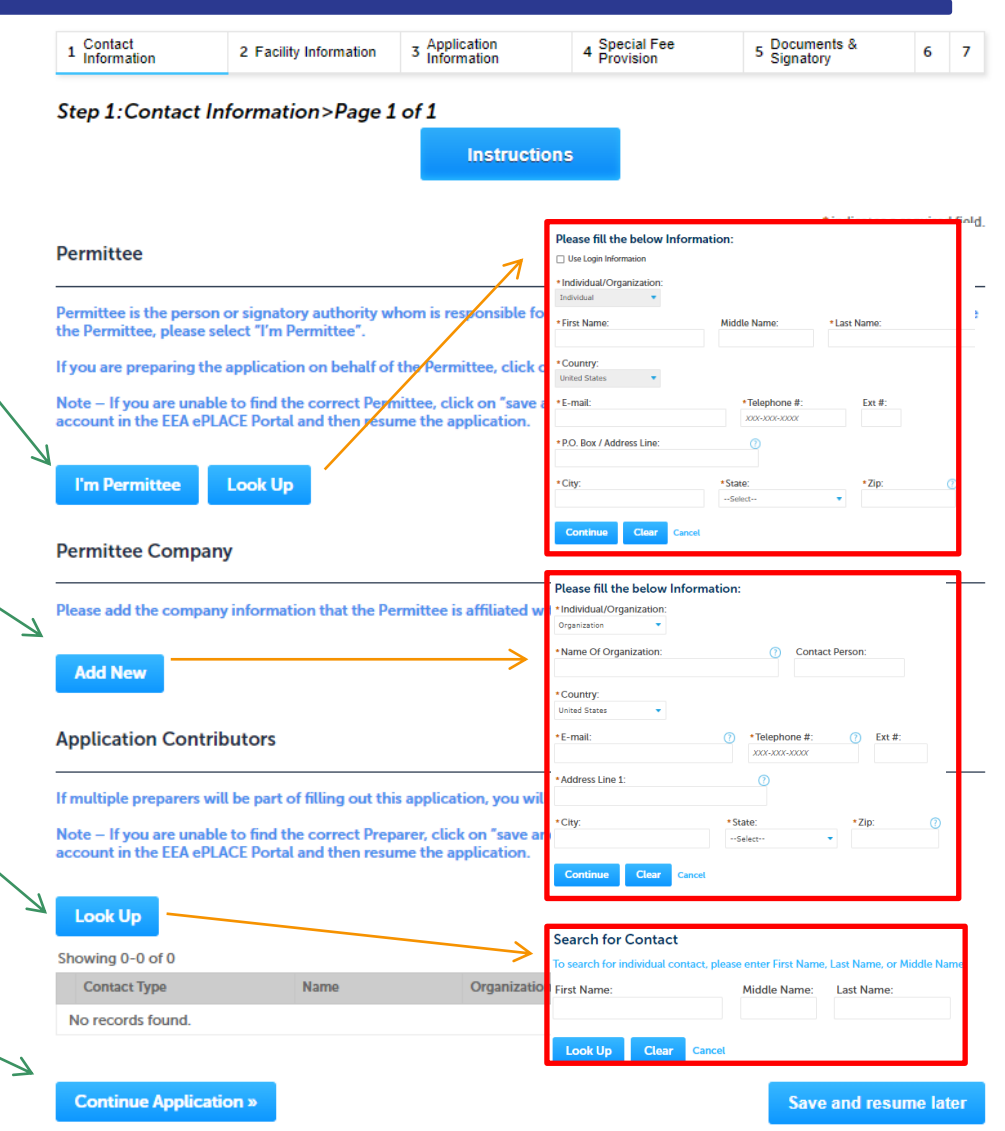

## Step 2: Facility Information

- ❑ Add your Facility information
	- ❑Please read the instructions on how to find and add your facility
- ❑ Click "Continue Application" to proceed

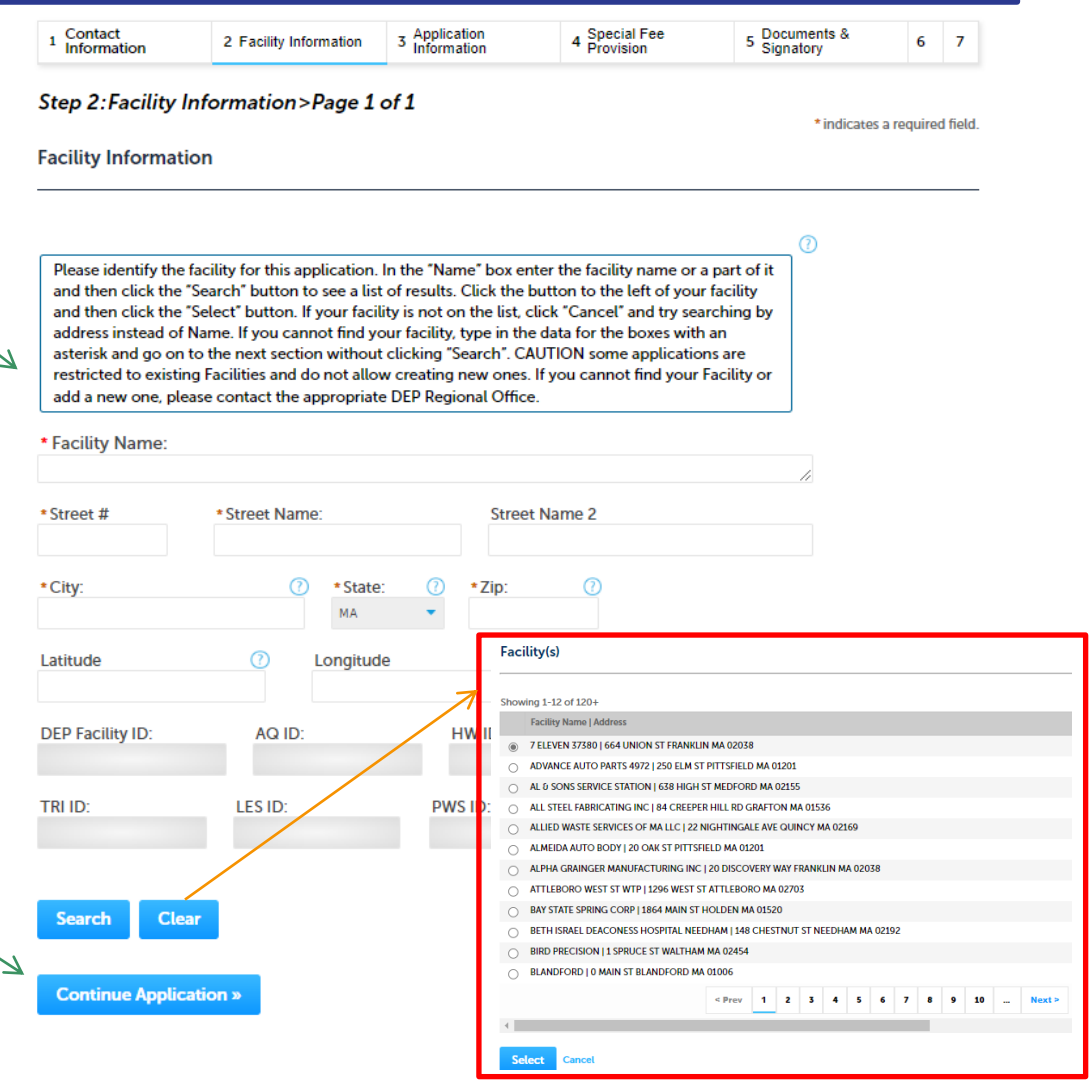

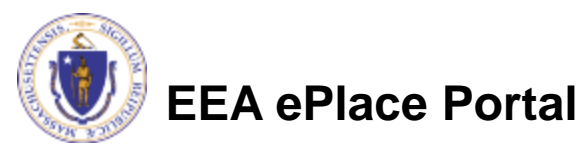

- ❑ Indicate which Emission Control Plan Application is required
- ❑ Click "Continue Application" to proceed

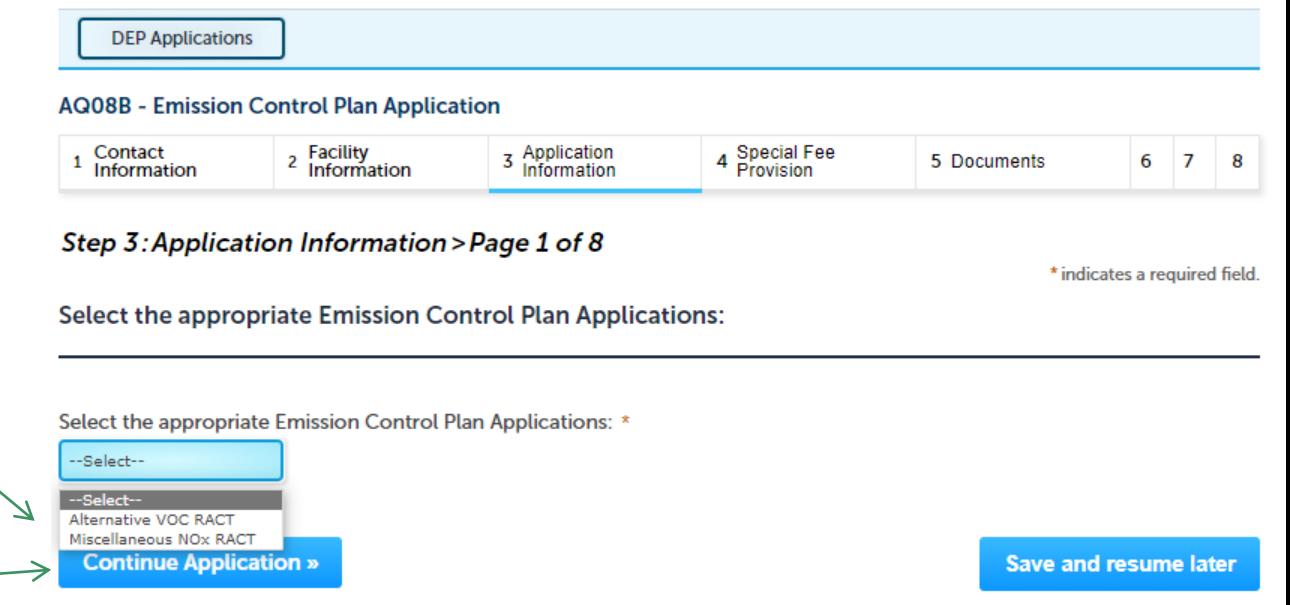

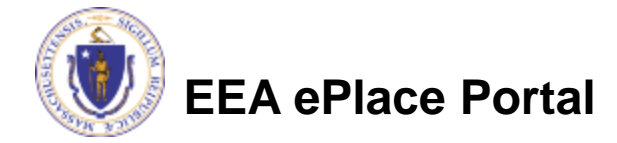

- Describe your emissions units or activity subject to this plan
- ❑ "Add a row" for each emission unit and provide requested information
	- ❑Click "Add a row"
	- **□ Provide information in the** window that opens
	- ❑Click submit
- ❑ Click "Continue Application" to proceed

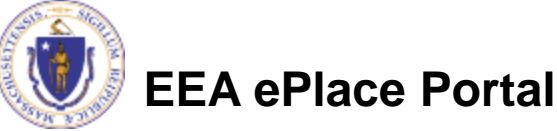

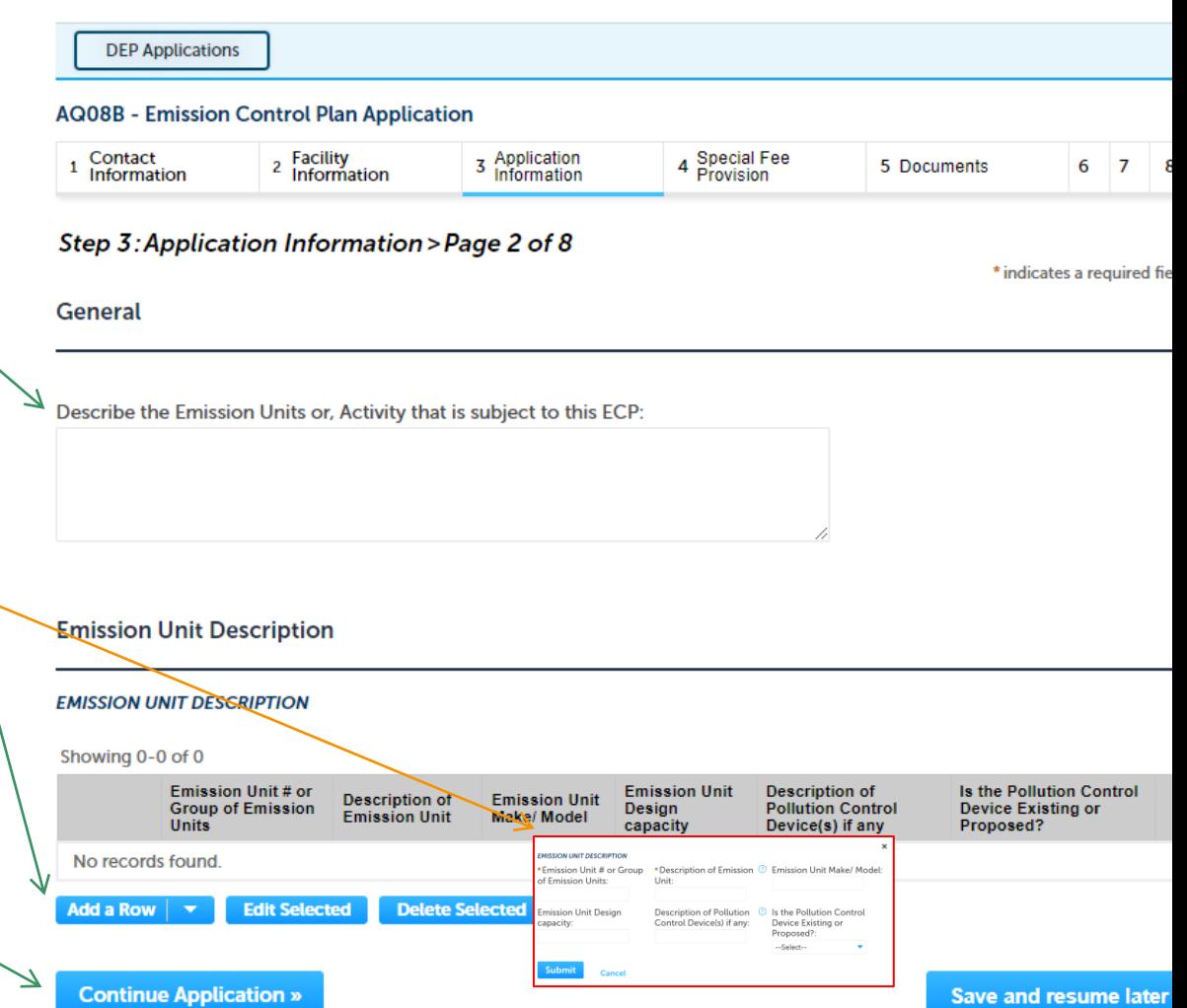

- ❑ "Add a row" for each Material Use Description and provide requested information
	- □ Click "Add a row"
	- $\Box$  Provide information in the window that opens
	- ❑ Click submit
- ❑ For each of the indicated rows with an exclamation point, "edit" each row of the table to provide information
- Click "Continue Application" to proceed

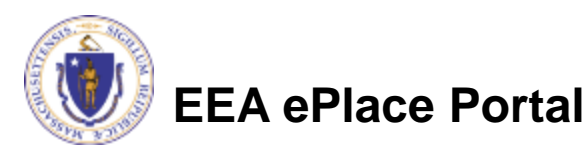

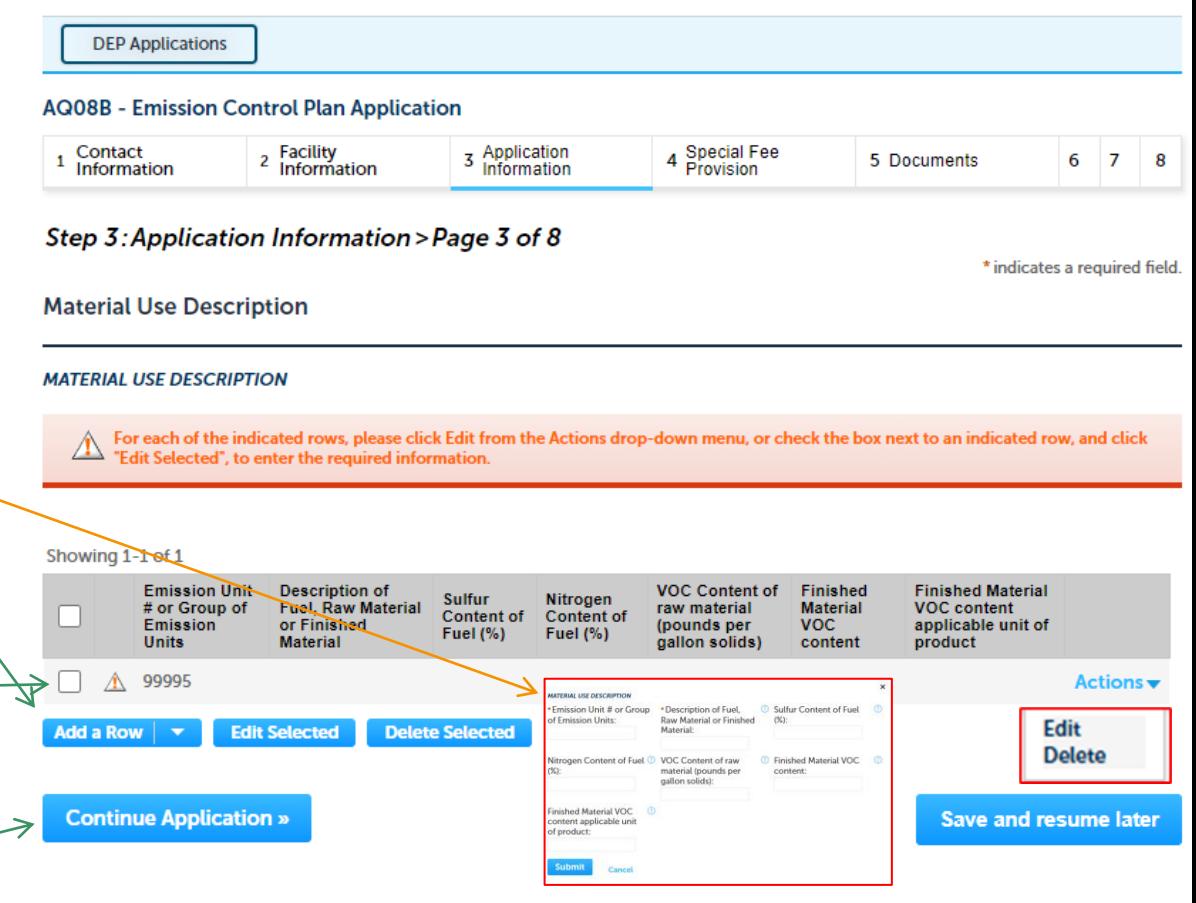

- Pages of the application will be hidden/ shown based on the type of application you selected.
- Enter a description for the Emission Reduction Strategy for VOC
- ❑ Answer "Yes" or "No"
- ❑ For each of the indicated rows with an exclamation point, "edit" each row of the table to provide information
- ❑ "Add a row" if needed for each ECP Emission Limits - VOC and provide requested information

**EEA ePlace Portal**

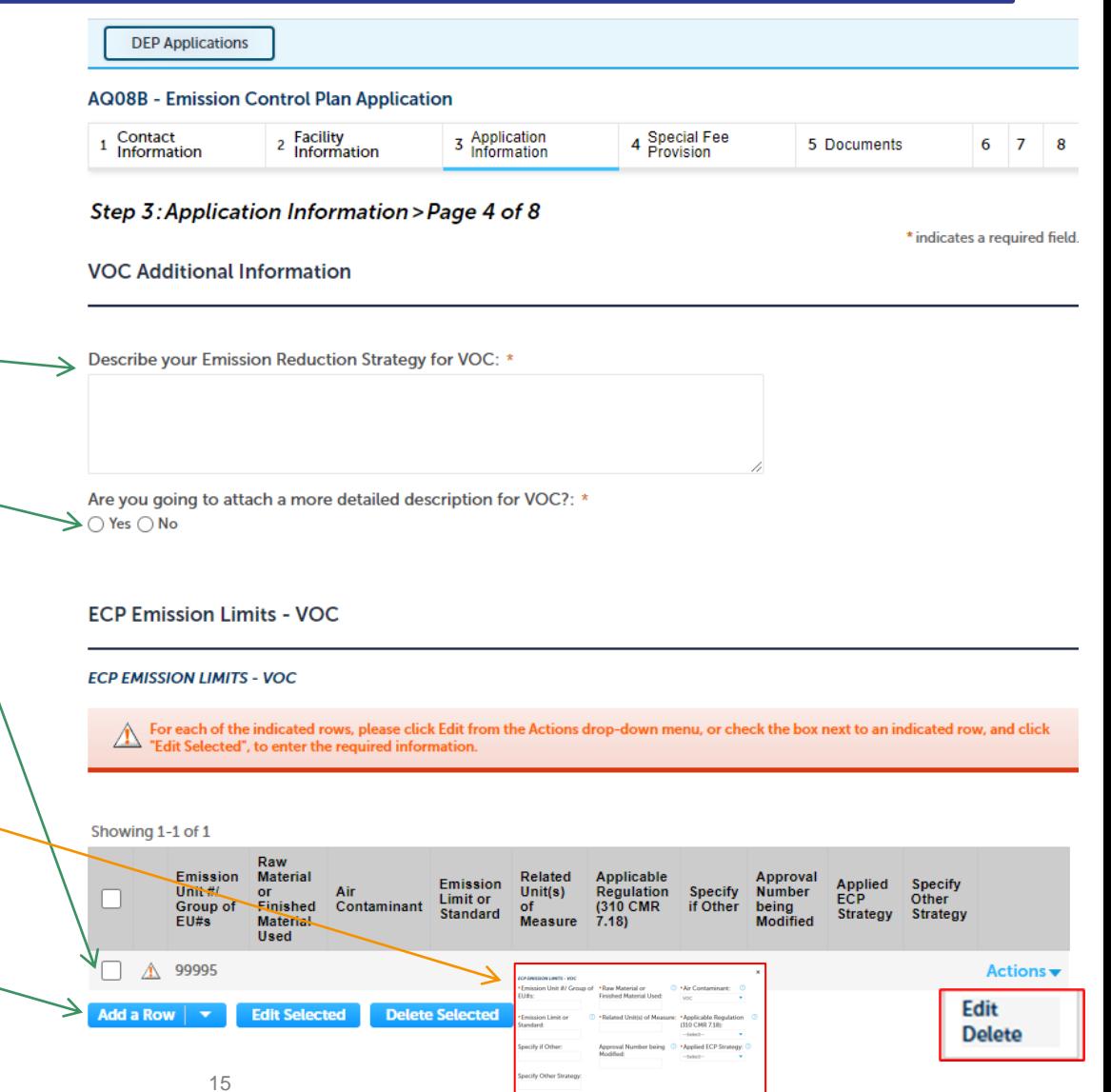

- ❑ Enter VOC Restricted information
- ❑ For each of the indicated rows with an exclamation point, "edit" each row of the table to provide information
- ❑ "Add a row" if needed for each Emissions - VOC and provide requested information

**VOC Restriction Information**  $\blacktriangleright$  Describe any other physical or operational Restriction on the capacity of the equipment to emit VOC: **Emissions - VOC EMISSIONS - VOC** 

For each of the indicated rows, please click Edit from the Actions drop-down menu, or check the box next to an indicated row, and click "Edit Selected", to enter the required information.

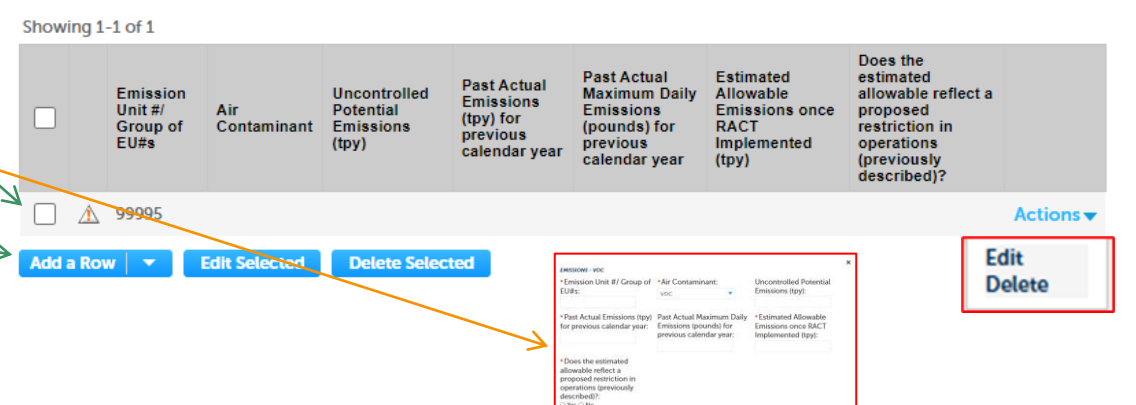

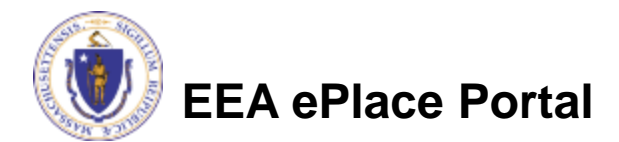

- ❑ "Add a row" if needed for Equipment Details - VOC and provide requested information
- Enter a description for any proposed equipment not listed in the Equipment Type list

If a new air Pollution Control Device(s) (PCD) is being added as part of this application, please add a row(s) for the appropriate equipment type, and complete the supplemental form(s) that will appear after completion of the main application.

#### **EQUIPMENT DETAILS - VOC**

Please click "Add a Row" and select the supplemental form(s) associated with your application. Supplemental forms are required for each air pollution control device proposed. Each application will include at least one supplemental form, the Certification form, to be used by the Massachusetts Licensed Professional Engineer (PE) and the Responsible Party for the applicant, to certify the application prior to submission.

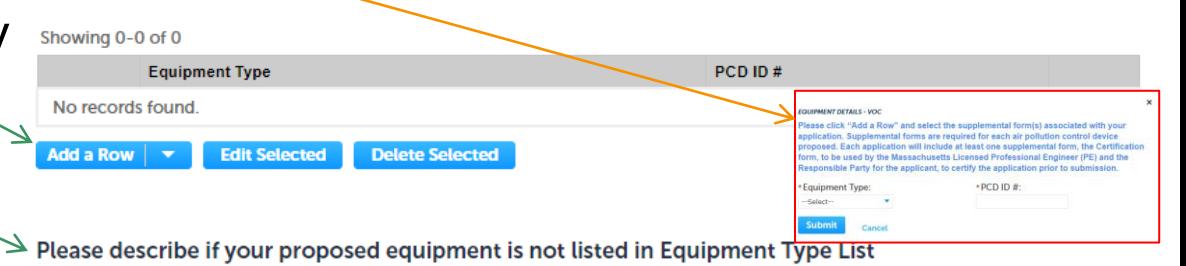

- ❑ Answer "Yes" or "No"
- ❑ If "Yes" enter an explanation
- ❑ Click "Continue Application" to proceed

**EEA ePlace Portal**

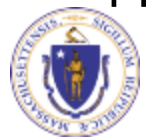

Are you proposing to install an Air Pollution Control Device that is not on the list provided?:  $\bigcirc$  Yes  $\bigcirc$  No

**Continue Application »** 

If YES, please explain in brief:

**Save and resume later** 

❑ "Add a row" if needed for each **DEP Applications** Testing Frequency proposed **AQ08B - Emission Control Plan Application** 3 Application 4 Special Fee<br>Provision Contact 2 Facility<br><sup>2</sup> Information and provide requested 5 Documents  $6 \overline{7}$ 1 Information Information information Step 3: Application Information > Page 8 of 8 \* indicates a required field **Monitoring and Testing** ❑ Click "Add a row" **MONITORING AND TESTING**  $\Box$  Provide information in the Co indicate a plan with multiple test frequencies, please add a row for each testing frequency proposed. For example, one row max list "annual" testing, and the next row may list "other time period" with a specified frequency of "within 30 days of start up" window that opens For each of the indicated rows, please click Edit from the Actions drop-down menu, or check the box next to an indicated row, and click "Edit Selected", to enter the required information. ❑ Click submit For each of the indicated rows Showing 1-1 of 1 **Specify if Specify Emission** Parameter Record Frequency Other Parameter **Specify** other with an exclamation point, Unit #/ measured **Method** of Frequency **Keeping** of Data Frequency to be Other Frequency **Group of** of Testing or monitorina Procedure Record of Data tested Parameter of testing EU. monitored Record selected "edit" each row of the table to △ 99995 **Actio** provide information Edit Add a Row **Edit Selected Delete Selected Delete** ❑ Click "Continue Application" to **Continue Application » Save and resume later** proceed

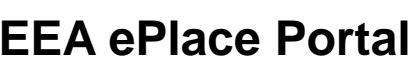

❑

#### Step 4: Special Fee Provision

- ❑ If Special Fee Provision is applicable, check the appropriate box and provide requested information
- ❑ Click "Continue Application" to proceed

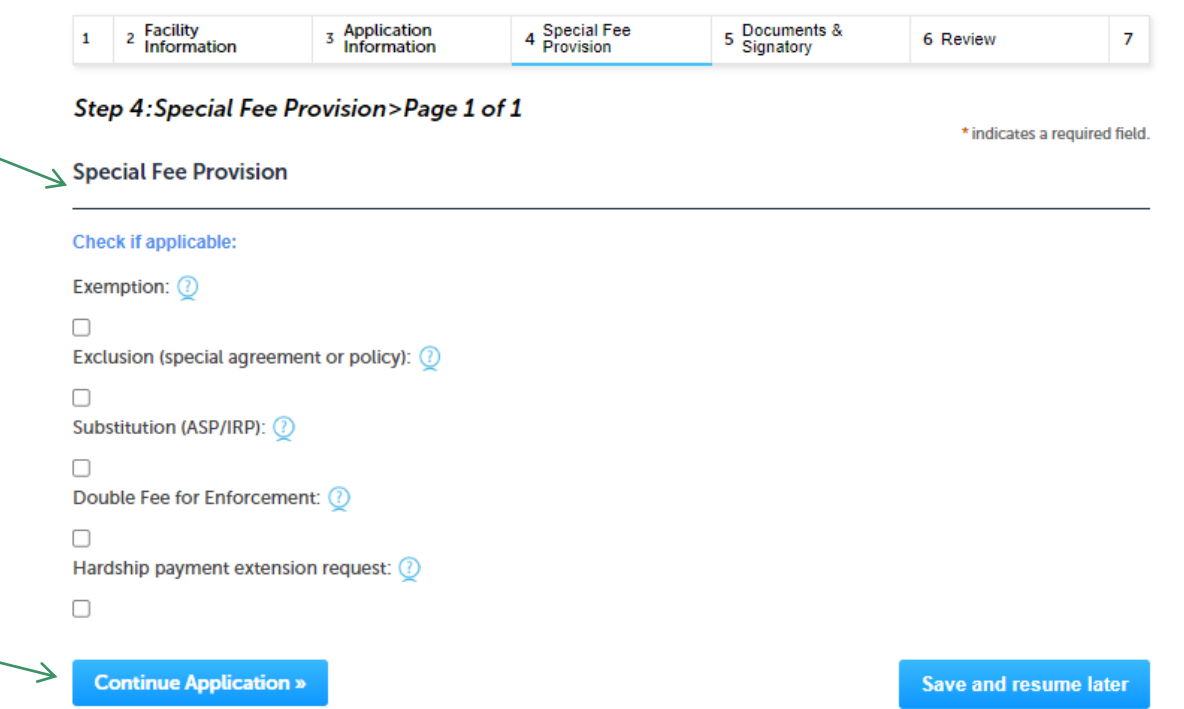

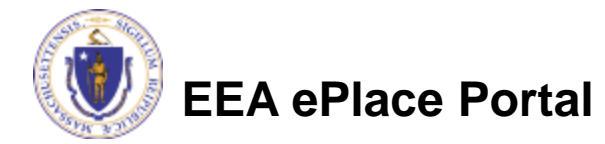

### Step 5: Documents

- ❑ Upload all required documents for your application
	- ❑The required documents will be list on the table
- ❑ To begin attaching documents, click "Browse"

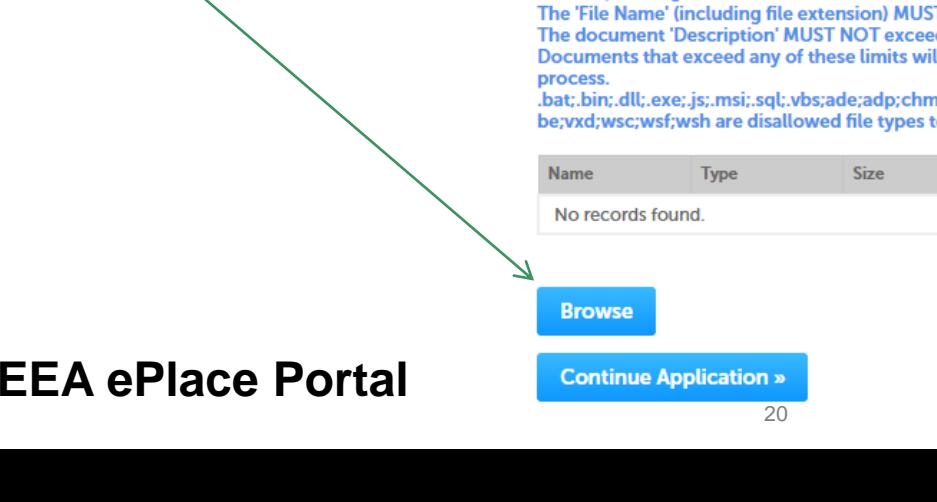

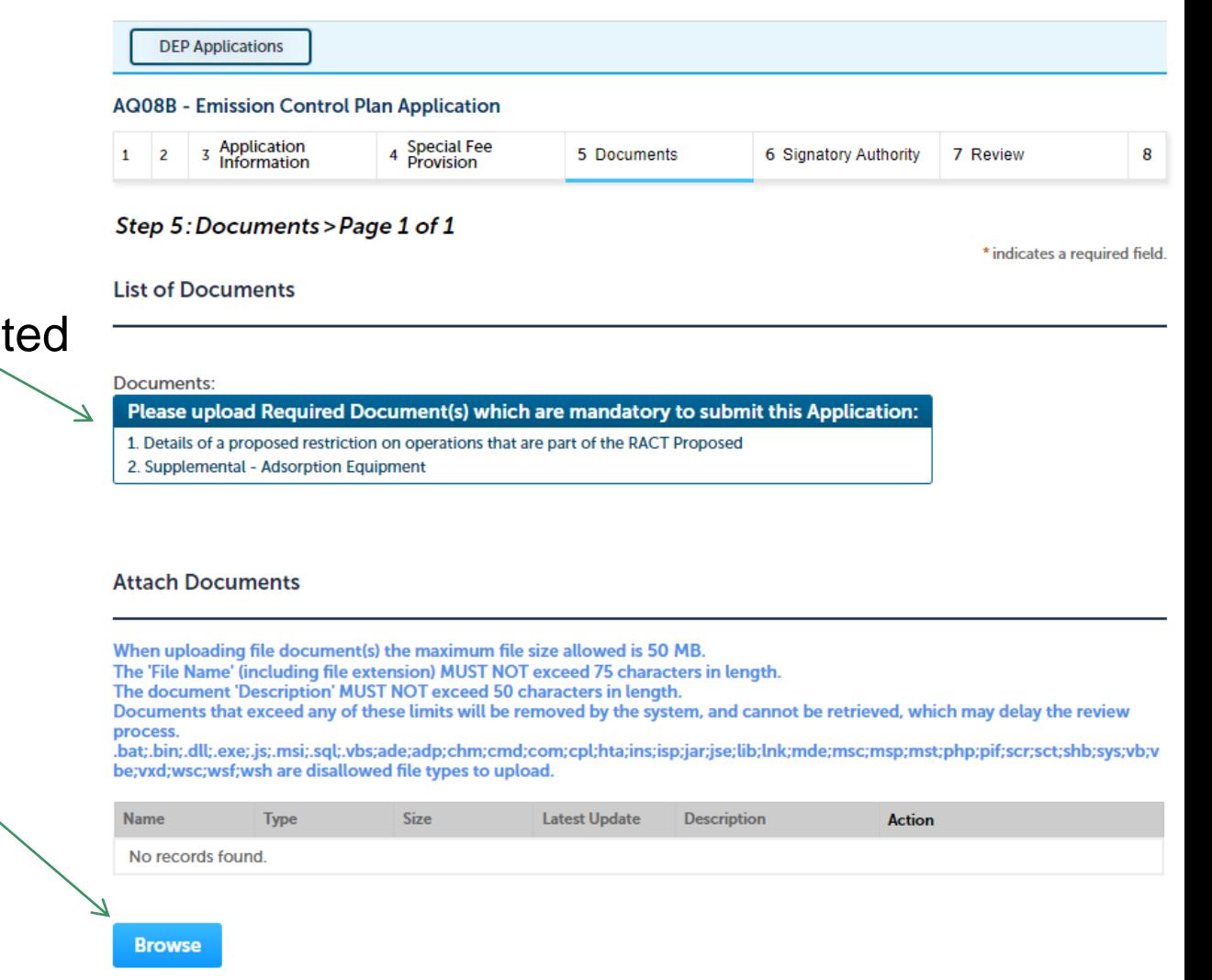

Save and resume later

### Step 5: Documents (Attaching)

- ❑ A "File Upload" window opens
- ❑ Click "Browse"
- ❑ Choose the file(s) you want to attach.
- ❑ When all files reach 100%, click "Continue"

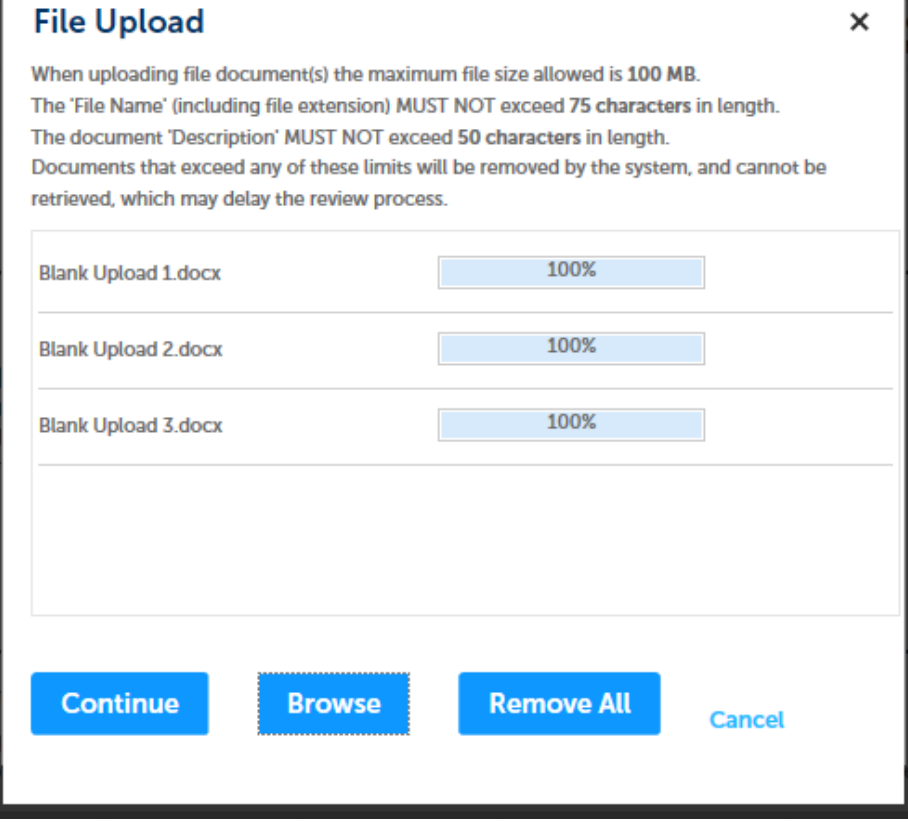

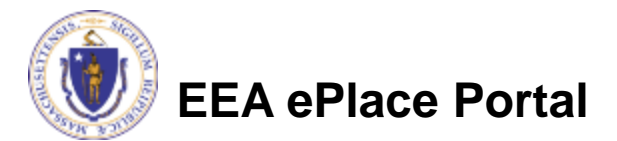

## Step 5: Documents (Attaching)

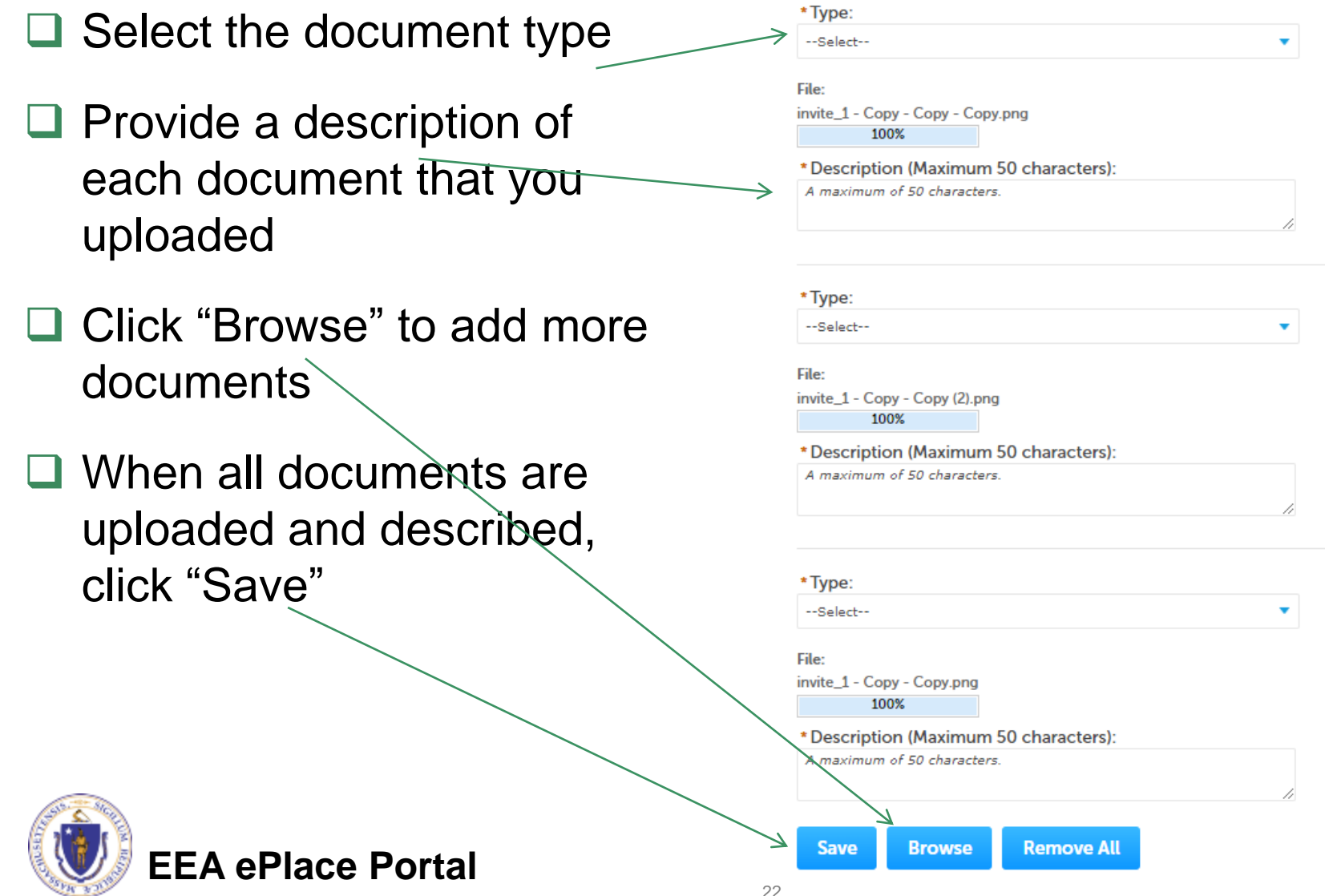

#### Step 5: Documents (Attaching)

- ❑ You should see a message that you have successfully attached documents
- ❑ Review the list of attached documents
- ❑ When ready, click on "Continue Application" to proceed

**EEA ePlace Portal**

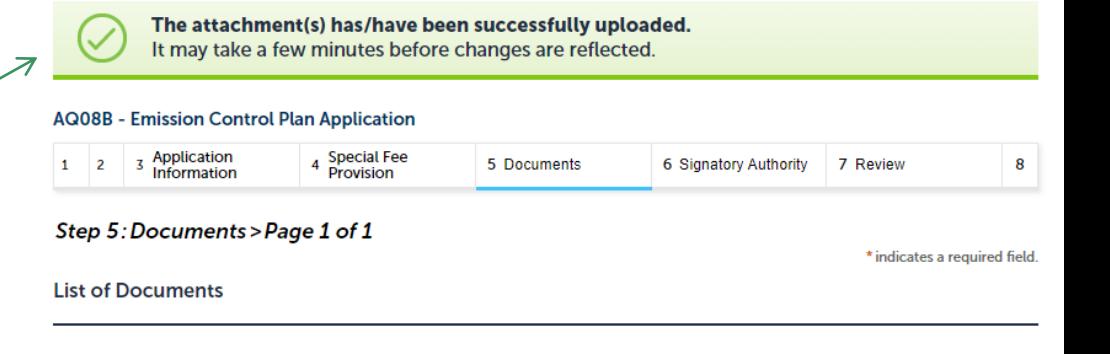

#### **Documents:**

Please upload Required Document(s) which are mandatory to submit this Application:

- 1. Details of a proposed restriction on operations that are part of the RACT Proposed
- 2. Supplemental Adsorption Equipment

#### **Attach Documents**

**Continue Application »** 

**Browse** 

When uploading file document(s) the maximum file size allowed is 50 MB.

- The 'File Name' (including file extension) MUST NOT exceed 75 characters in length.
- The document 'Description' MUST NOT exceed 50 characters in length.

Documents that exceed any of these limits will be removed by the system, and cannot be retrieved, which may delay the review **process** 

.bat;.bin;.dll;.exe;.js;.msi;.sql;.vbs;ade;adp;chm;cmd;com;cpl;hta;ins;isp;jar;jse;lib;lnk;mde;msc;msp;mst;php;pif;scr;sct;shb;sys;vb;v be; vxd; wsc; wsf; wsh are disallowed file types to upload.

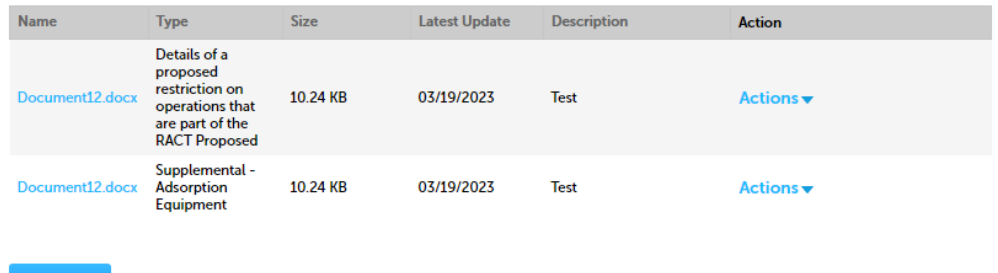

**Save and resume later** 

#### Step 6: Permittee Signature

- ❑ If you indicated yourself as the "Permittee" for this application (refer to contact information slide) then complete the Signatory Authority section
- $\Box$  If you are not the Permittee, then please click on "Continue Application" to proceed

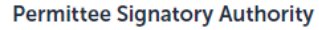

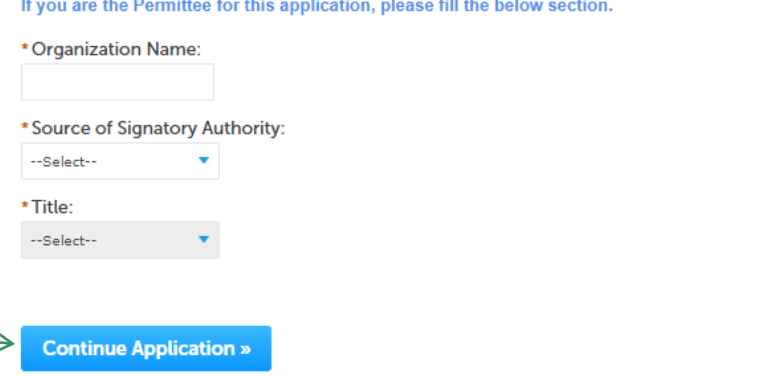

Save and resume later

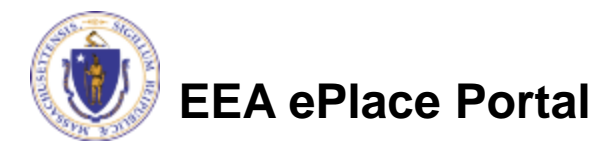

#### Step 7: Review

- ❑ The entire application is shown on a single page for your review
- ❑ If you note something you want to change, click "Edit Application"
- □ Otherwise, continue to the bottom of the page

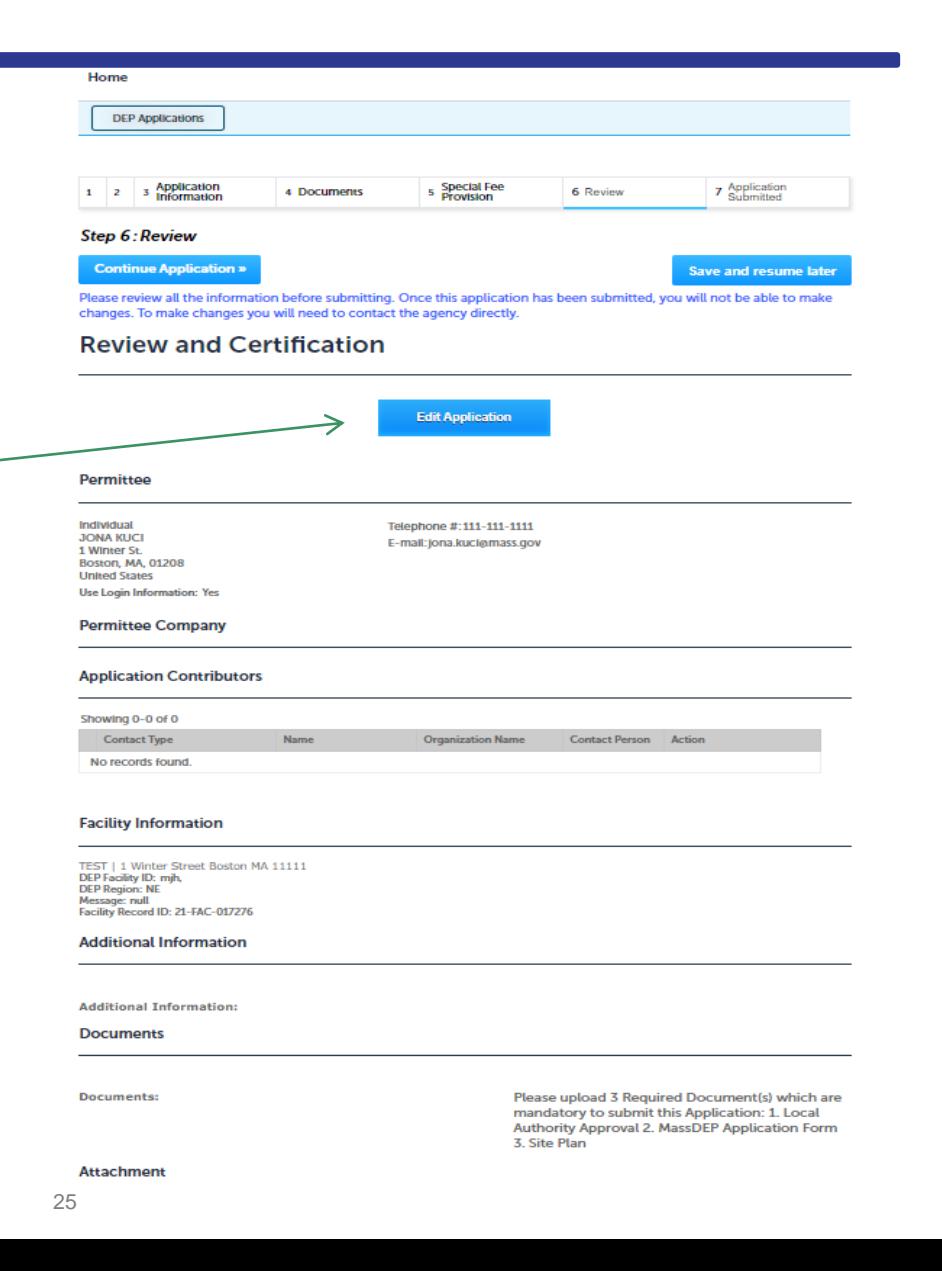

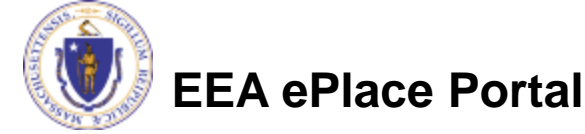

#### Step 7: Review

- Read the Certification **Statement**
- ❑ Click the check the box to complete your certification
- □ Click on "Continue" Application" to proceed with the submittal of your application

#### **Application Submitter**

Individual **Testing Eipas** Melrose, MA, 01928 Telephone #:123-123-2323 E-mail:testing@eipas.com

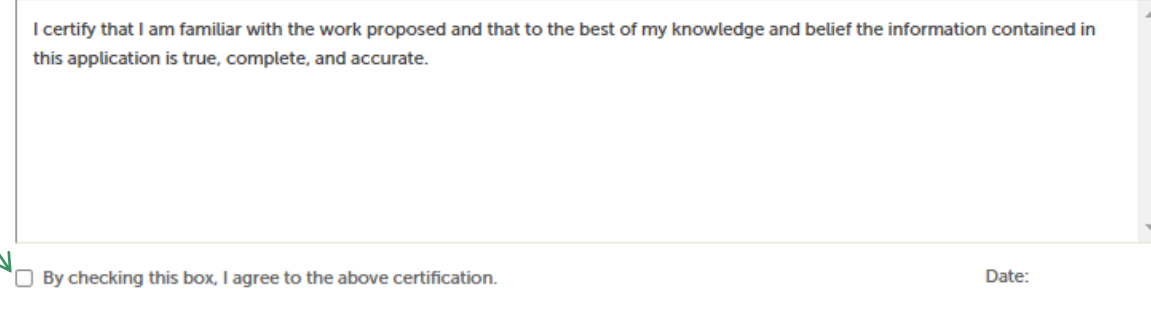

Save and resume later

**Continue Application »** 

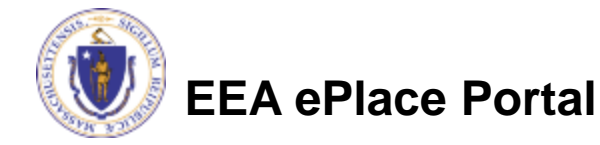

### **ATTENTION!!!**

- If you are the Permittee for this Application, next the system will take you to the **Payment Step** 
	- ❑ Once the payment is completed then the Agency will start review of your application
- If you are not the Permittee for this Application, next the system will submit the initial application.

**\_\_\_\_\_\_\_\_\_\_\_\_\_\_\_\_\_\_\_\_\_\_\_\_\_\_\_\_\_\_\_\_\_\_\_\_\_\_\_\_\_\_\_\_\_\_\_\_\_\_\_\_\_\_\_\_\_\_\_**

- A notification will be sent to the Application Submitter and to the individual who is identified as the Permittee for this application.
- □ Permittee must complete the [Permittee Certification Step](#page-31-0)
- ❑ Next the payment can be made either by the Permittee or Application Submitter
- ❑**NOTE** The review of the application by Agency will start once the Permittee Certification and payment of the application are completed.

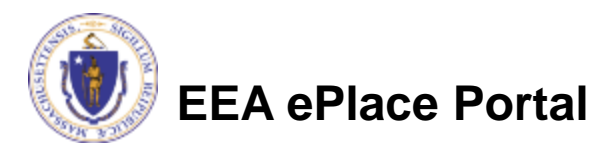

### <span id="page-27-0"></span>Step 8: Pay Fees

- ❑ Both online payment and pay by mail are available
- ❑ Online payment will require a service charge
- □ Click the appropriate box to continue

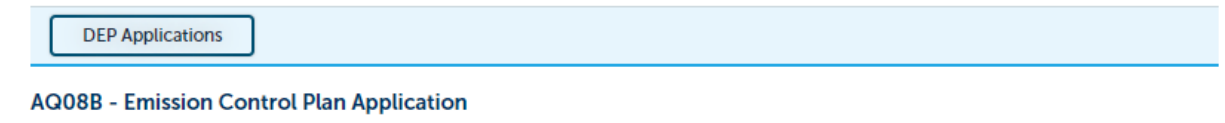

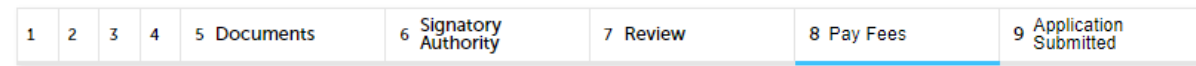

#### Step 8: Pay Fees

Listed below is the fee for the authorization that you are applying for. The following screen will display your total fees.

Payment may be made by electronic check or credit card for a nominal processing fee. The electronic check fee is \$0.35 per transaction. Credit card payments are 2.35% per transaction. Clicking on the PAY ONLINE button will bring you to the secure online payments portal. Once you have made payment, you will be returned to your application for submittal.

Payment may also be made by mail. However, review of your permit will not begin until payment is received. By clicking on the Pay by Mail button, you will have submitted your application. You will receive a notification email with the location and address to send your payment. That information is also available in the instructions for this authorization.

#### **Application Fees**

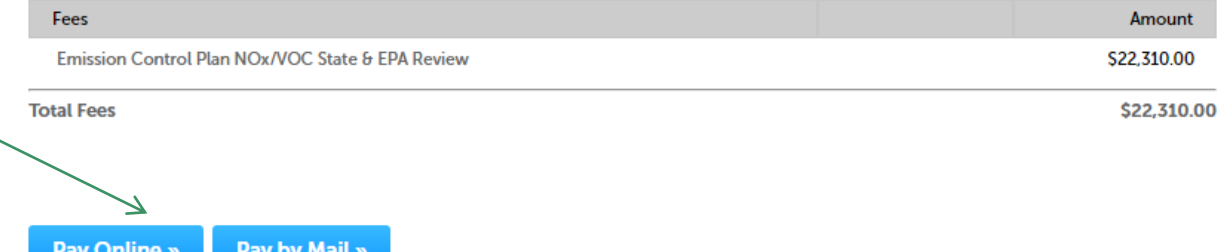

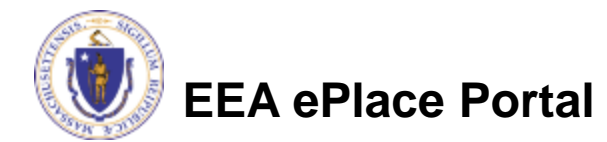

## Pay Online

- ❑ If you choose "Pay Online", you will be brought to this screen
	- ❑Provide all payment and billing information
	- ❑Accept the terms and conditions and click submit
- ❑ You will be e-mailed a receipt

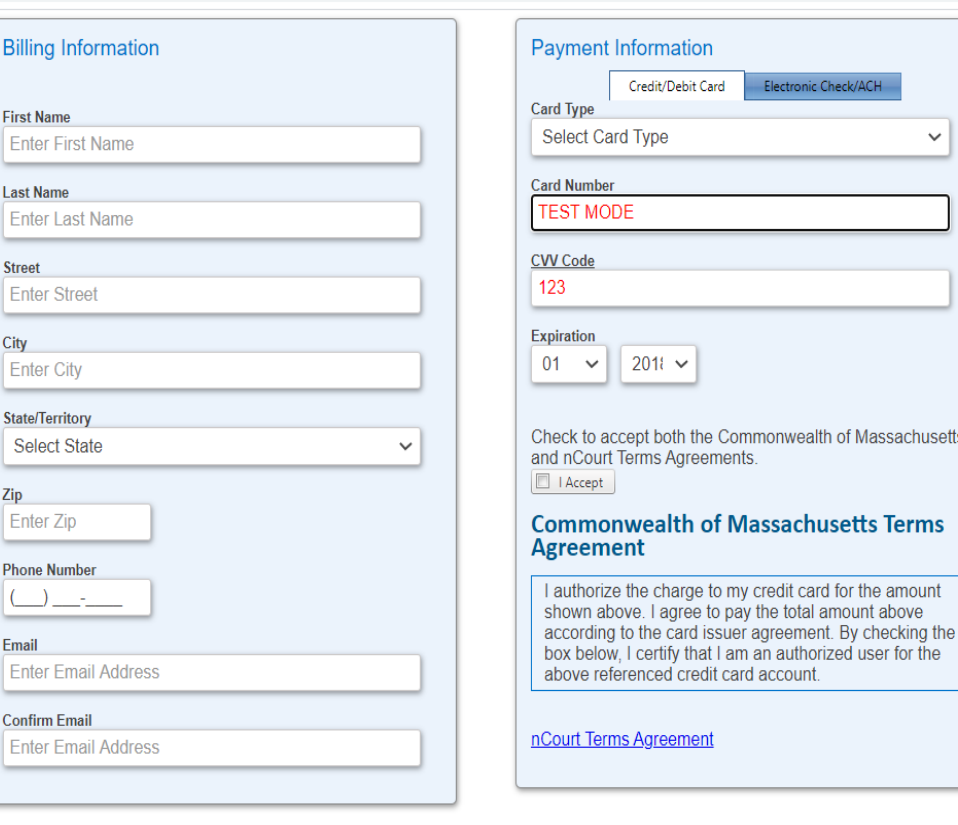

Please Verify above information before the Submit Payment Button is pressed. Do not click Submit Payment button more than one time.

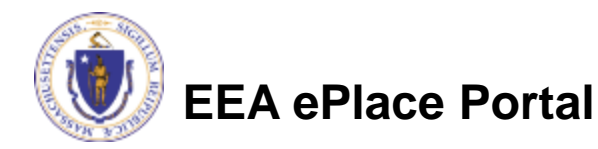

**Back** 

### Pay by Mail

- ❑ If you choose "Pay by mail"
	- ❑Check your email for instructions
- ❑ Your application will not be reviewed until payment is received

Payment online: If you have paid online by credit or ACH you will receive an additional notification from the epayment vendor that your payment is complete. Review of your application will begin. That notification will include a Reference ID # for your records.

Pay by Mail: If you chose the "Pay by Mail" option, please make your payment in the form of a check or money order made payable to the Commonwealth of Massachusetts. Do not send cash. You must include your Application Number 20-WM05-0047-APP on the check or money order that must be sent to the address below.

Department of Environmental Protection PO Box 4062 Boston, MA 02211

Review of your application will not begin until after your payment has been received and processed.

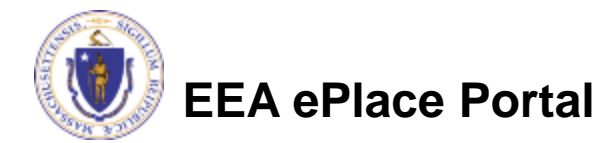

### Step 9: Submission Successful!

- ❑ When you submit your application, you will receive a Record ID so you can track the status of your application online
- ❑ Upon submission of your application please make sure to check your email for system notifications

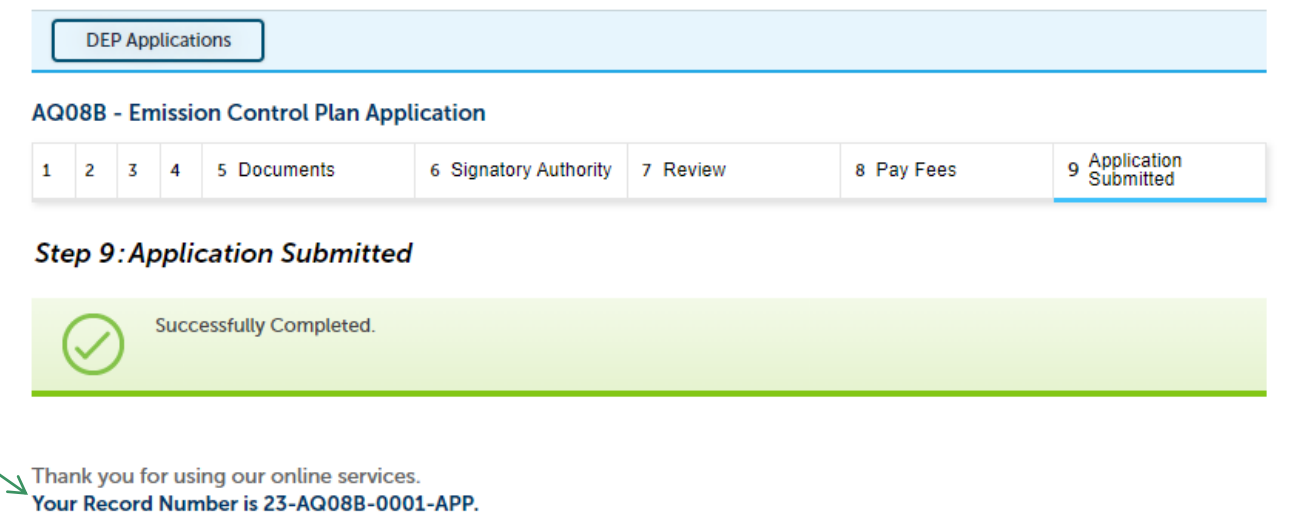

You will need this number to check the status of your application.

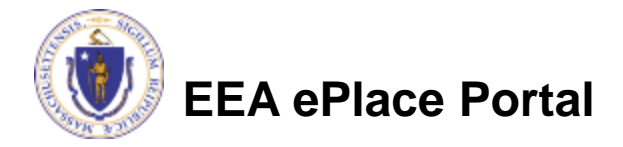

<span id="page-31-0"></span>❑ If you are not the Permittee for this Application, system will send a notification from [eipas@mass.gov](mailto:eipas@mass.gov)

■ Review the email and follow all steps accordingly

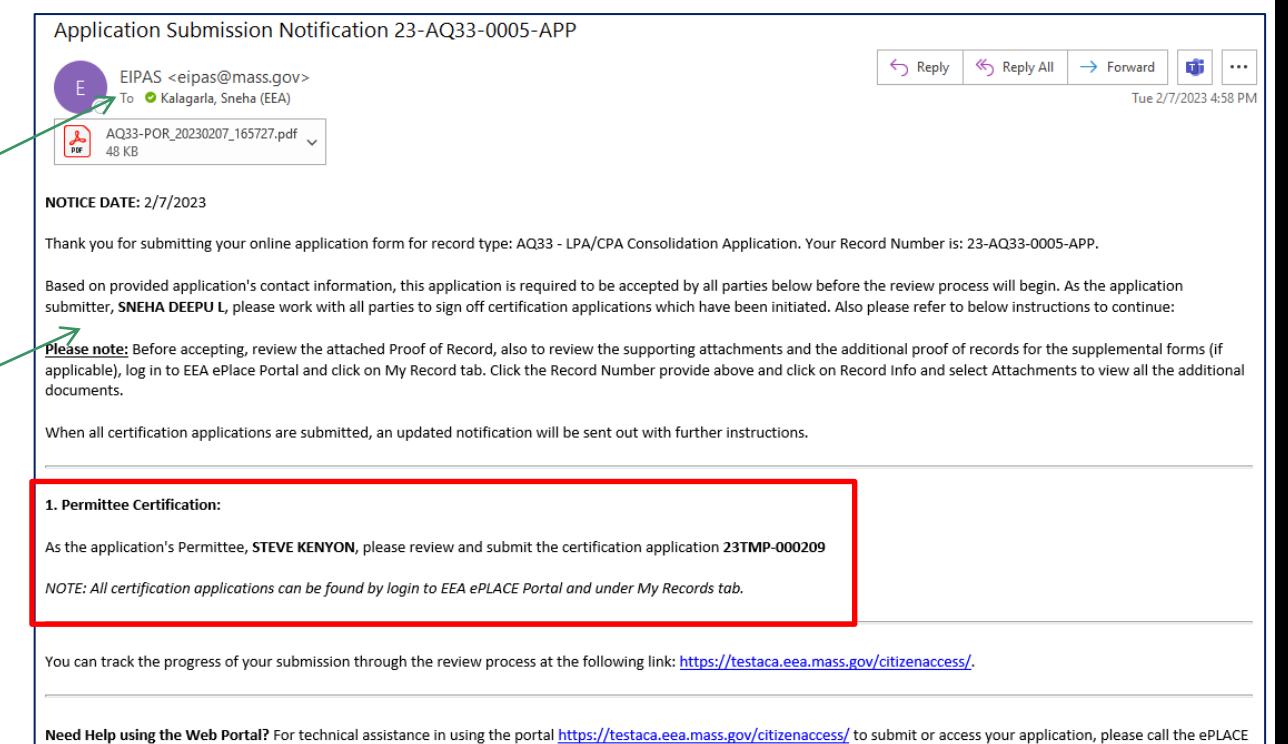

Help Desk Team at (844) 733-7522 or (844) 73-ePLAC between the hours of 7:30 AM-5:00 PM Monday-Friday, with the exception of all Commonwealth and Federal observed holidays. If you prefer, you can also e-mail us at ePLACE helpdesk@state.ma.us.

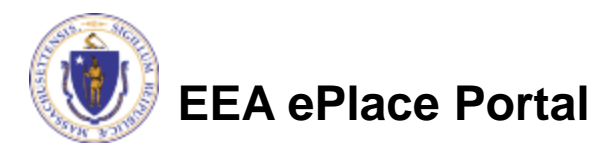

- Log on to EEA ePlace portal
	- ➢ [https://eplace.eea.mass.go](https://eplace.eea.mass.gov/citizenaccess) [v/citizenaccess](https://eplace.eea.mass.gov/citizenaccess)
- ❑ Go to "My Records" page to the Permittee Certification Record
- ❑ The Permittee Certification Record will be listed along with its associated Application Number
- ❑ Select "Resume Application"

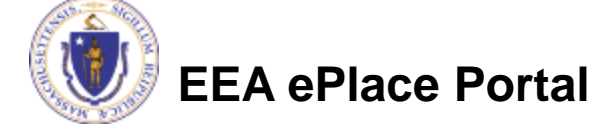

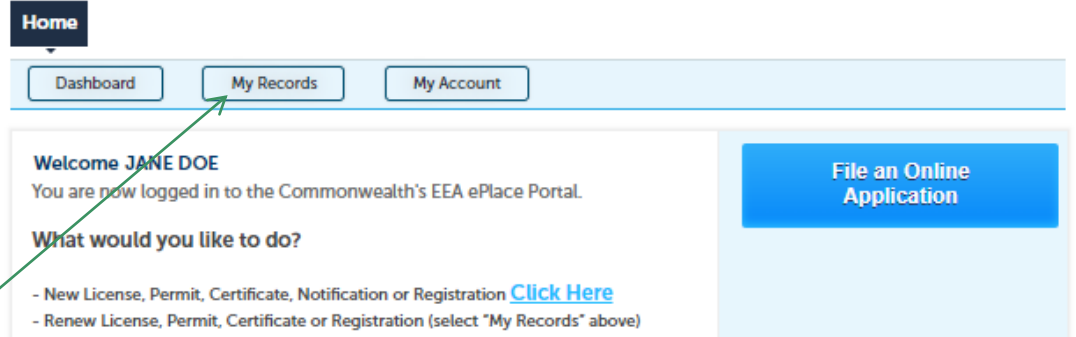

- Amend License, Permit, Certificate or Registration (select "My Records" above)

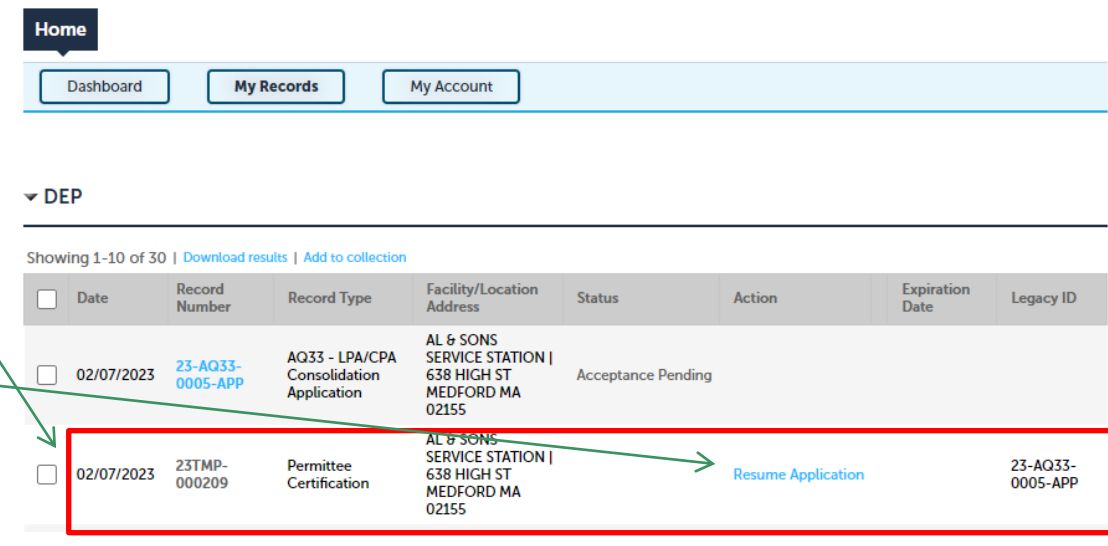

- ❑ The facility information and Application details are populated
- ❑ Please verify the information

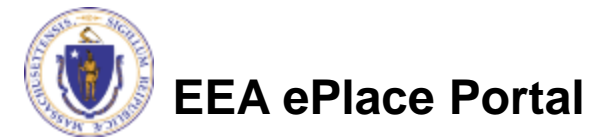

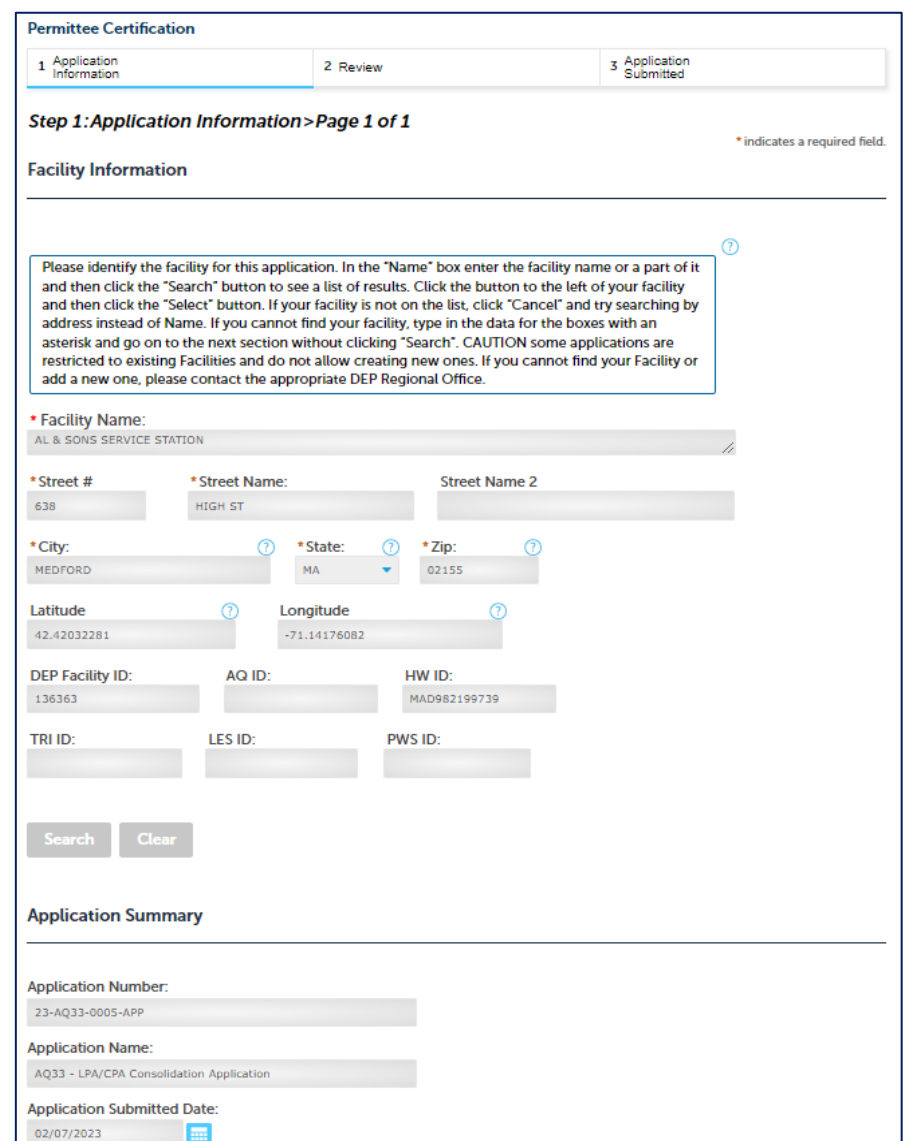

→

- Review the Proof of Record i.e., copy of the submitted Application
- ❑ Please read the instructions and procced accordingly
- ❑ Click "Continue Application" to proceed

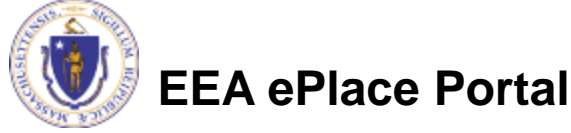

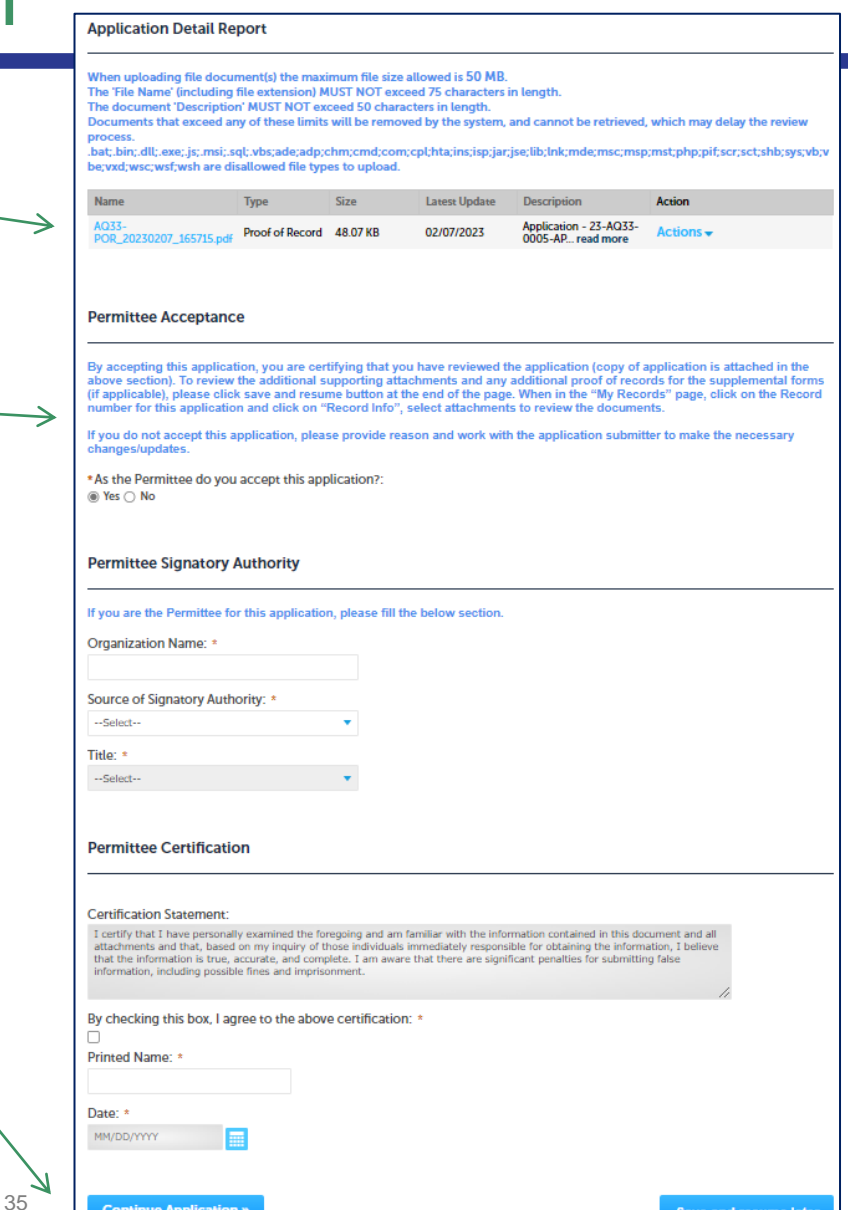

- The entire application is shown on a single page for your review
- ❑ If you note something you want to change, click "Edit Application"
- ❑ Otherwise, click on "Continue Application" to proceed with the submittal of your application

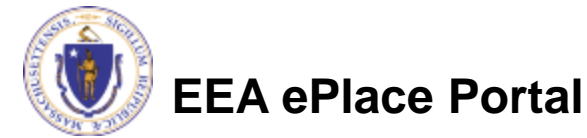

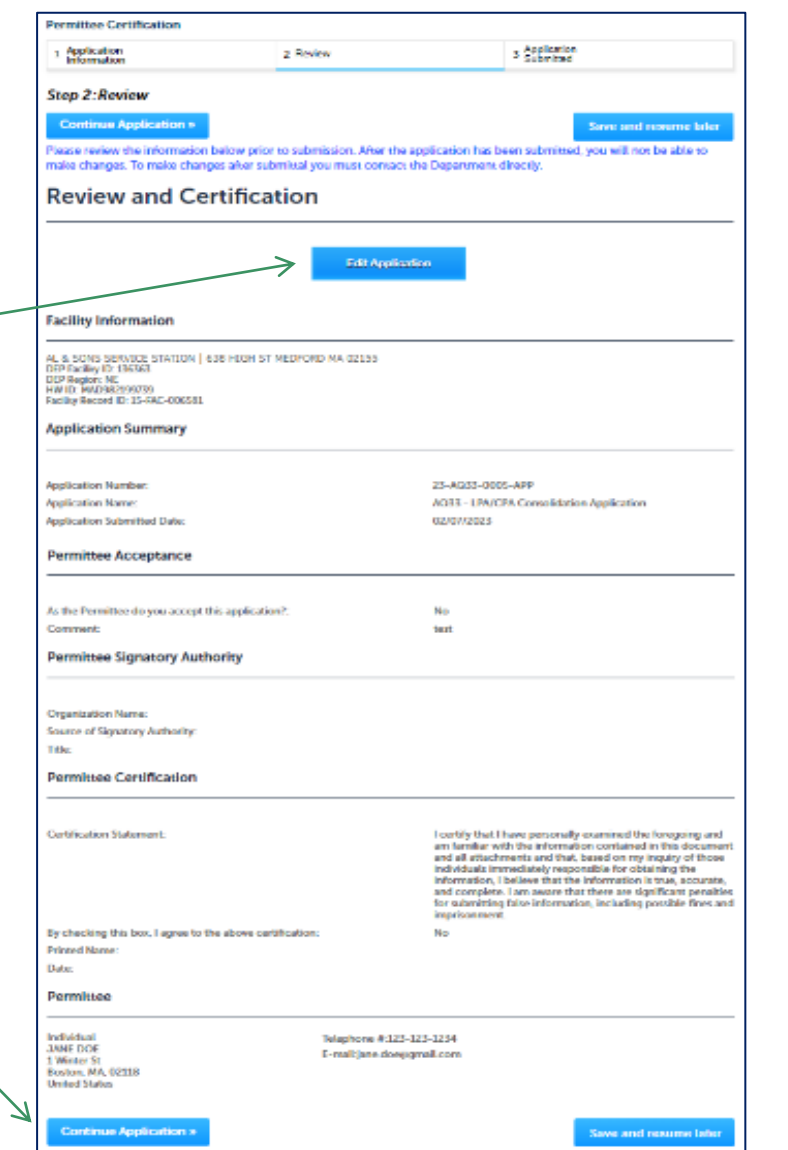

36

#### Permittee Certification - Submission Successful!

- When you submit your certification, you will receive a Record ID as confirmation
- ❑ Upon submission of your certification the system will send a notification with the complete application which include the Proof of Record of submitted Application and Permittee Certification
- ❑ Read Instructions on this notification for payment options and steps

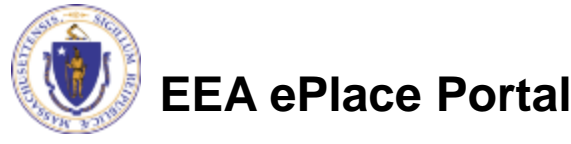

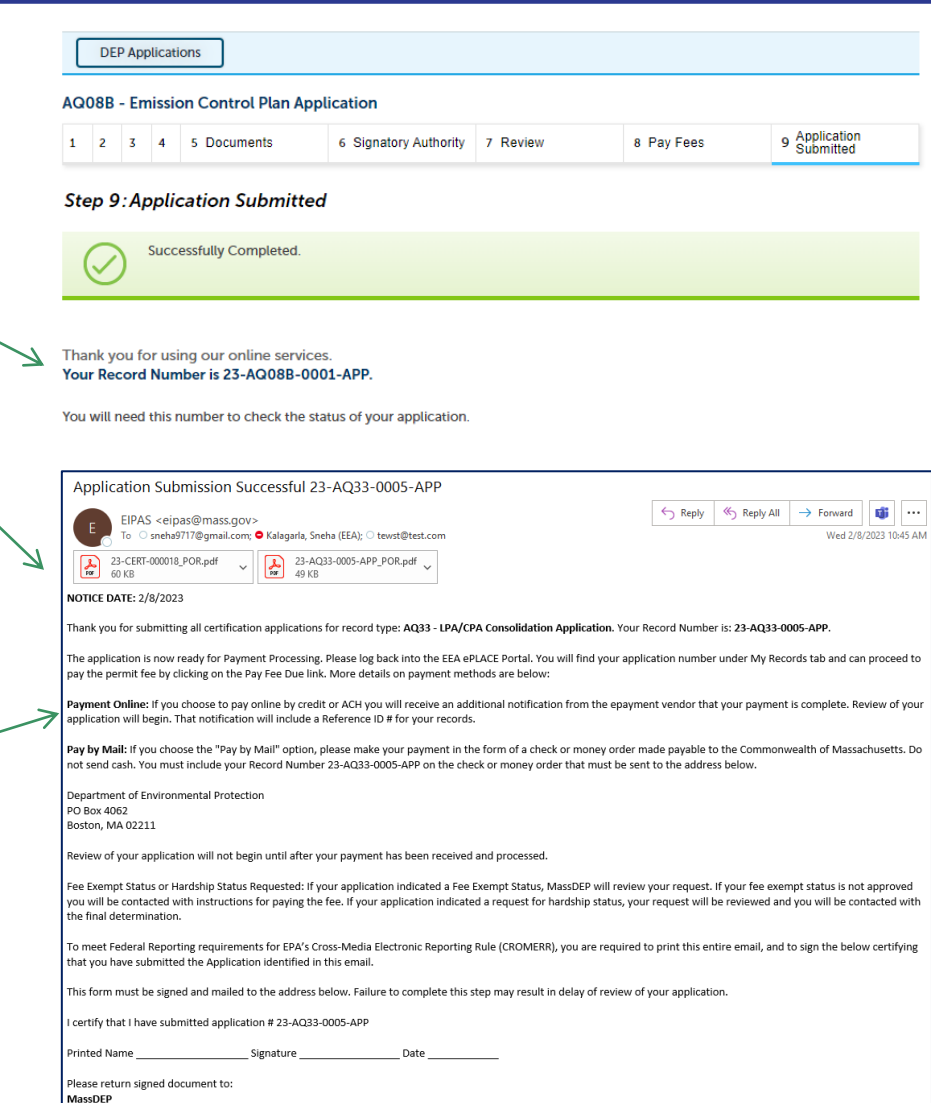

ePLACE Confirmations 00 Cambridge St. Suite 900 ton, MA 02114

### To Pay Fees Online

- ❑ **Note** The payment can be made either by the Permittee or Application **Submitter**
- ❑ Go to "My Records"
- □ The Application Record will be listed
- ❑ Select "Pay Fees Due"

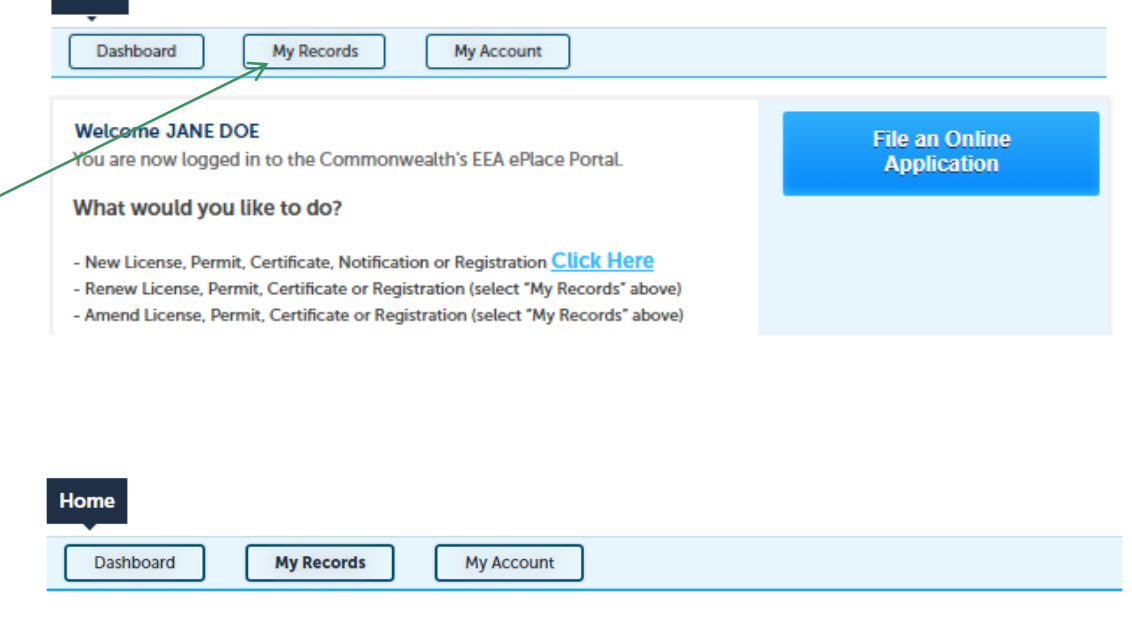

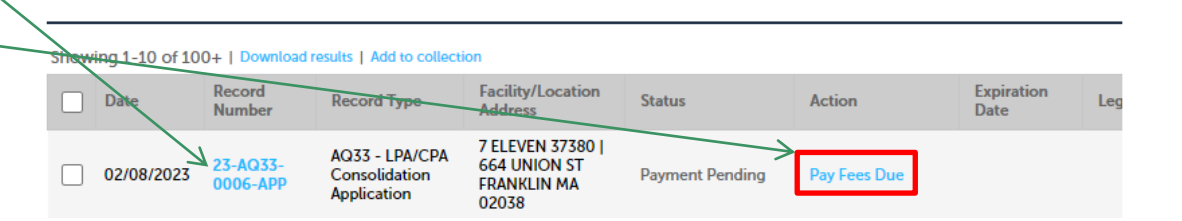

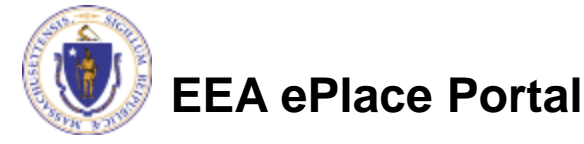

Home

 $\triangledown$  DEP

## Pay Fees Online

#### ❑ Select Pay Online option to proceed

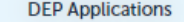

#### **AQ08B - Emission Control Plan Application**

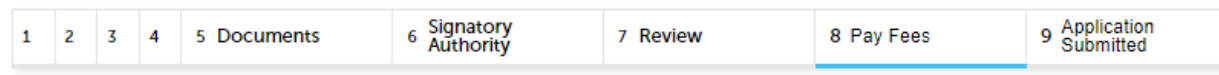

#### Step 8: Pay Fees

Listed below is the fee for the authorization that you are applying for. The following screen will display your total fees.

Payment may be made by electronic check or credit card for a nominal processing fee. The electronic check fee is \$0.35 per transaction. Credit card payments are 2.35% per transaction. Clicking on the PAY ONLINE button will bring you to the secure online payments portal. Once you have made payment, you will be returned to your application for submittal.

Payment may also be made by mail. However, review of your permit will not begin until payment is received. By clicking on the Pay by Mail button, you will have submitted your application. You will receive a notification email with the location and address to send your payment. That information is also available in the instructions for this authorization.

#### **Application Fees**

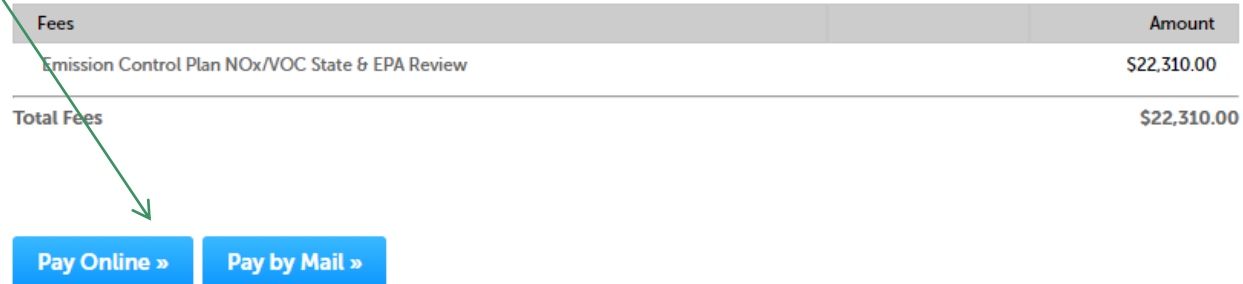

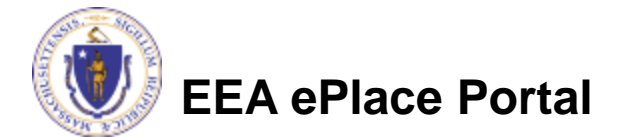

## Pay Online

- ❑ If you choose "Pay Online", you will be brought to this screen
	- ❑Provide all payment and billing information
	- ❑Accept the terms and conditions and click submit
- ❑ You will be e-mailed a receipt

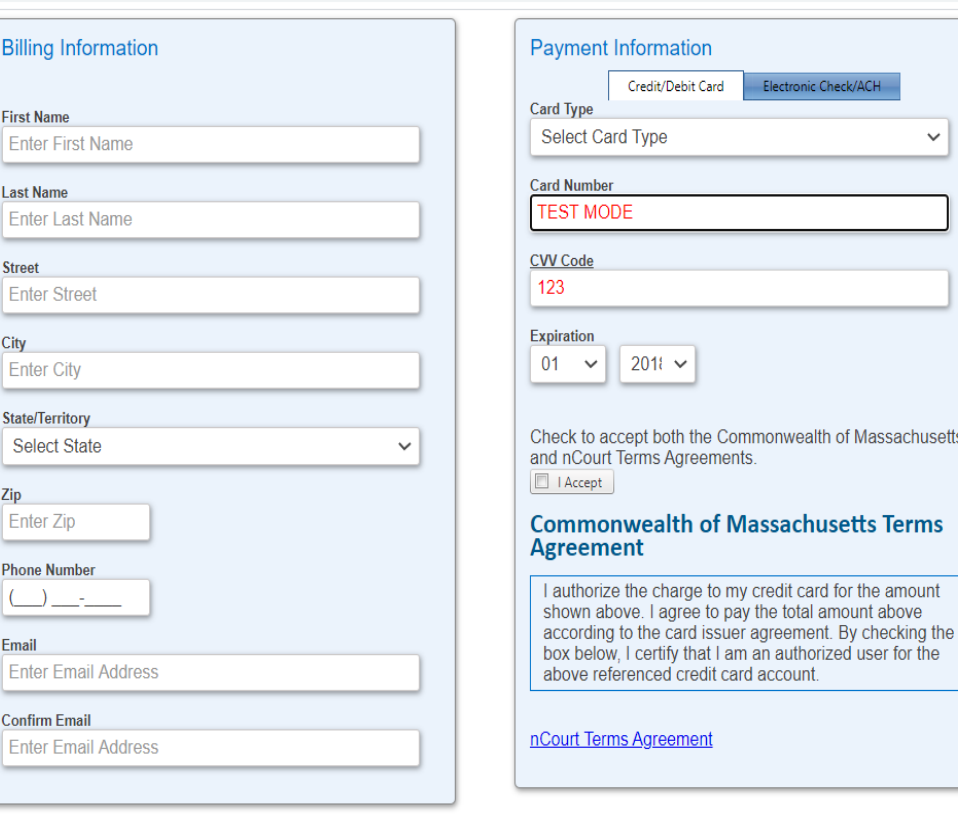

Please Verify above information before the Submit Payment Button is pressed. Do not click Submit Payment button more than one time.

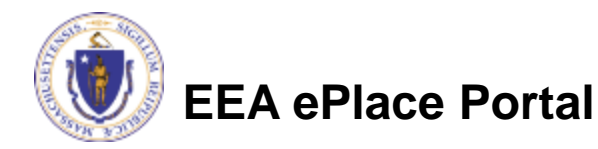

**Back** 

### Payment Submission Successful!

□ Once Payment is completed, system will display the successfully completed message along with your Record ID

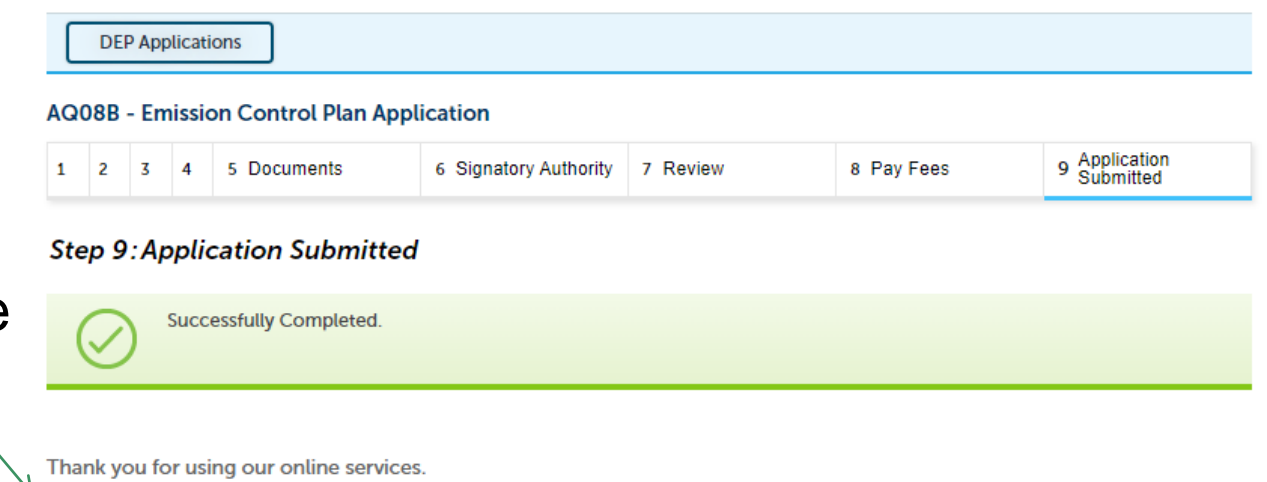

Your Record Number is 23-AQ08B-0001-APP.

You will need this number to check the status of your application.

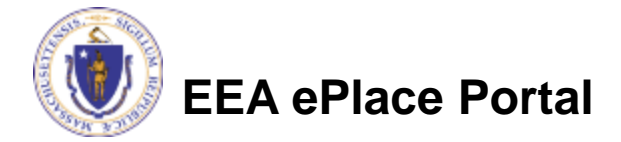

### To check the status of an application

#### □ Log on to EEA ePlace portal

- ➢[https://eplace.eea.mass.gov](https://eplace.eea.mass.gov/citizenaccess) [/citizenaccess](https://eplace.eea.mass.gov/citizenaccess)
- □ Go to your "My Records" page to see and/or track the status of an application

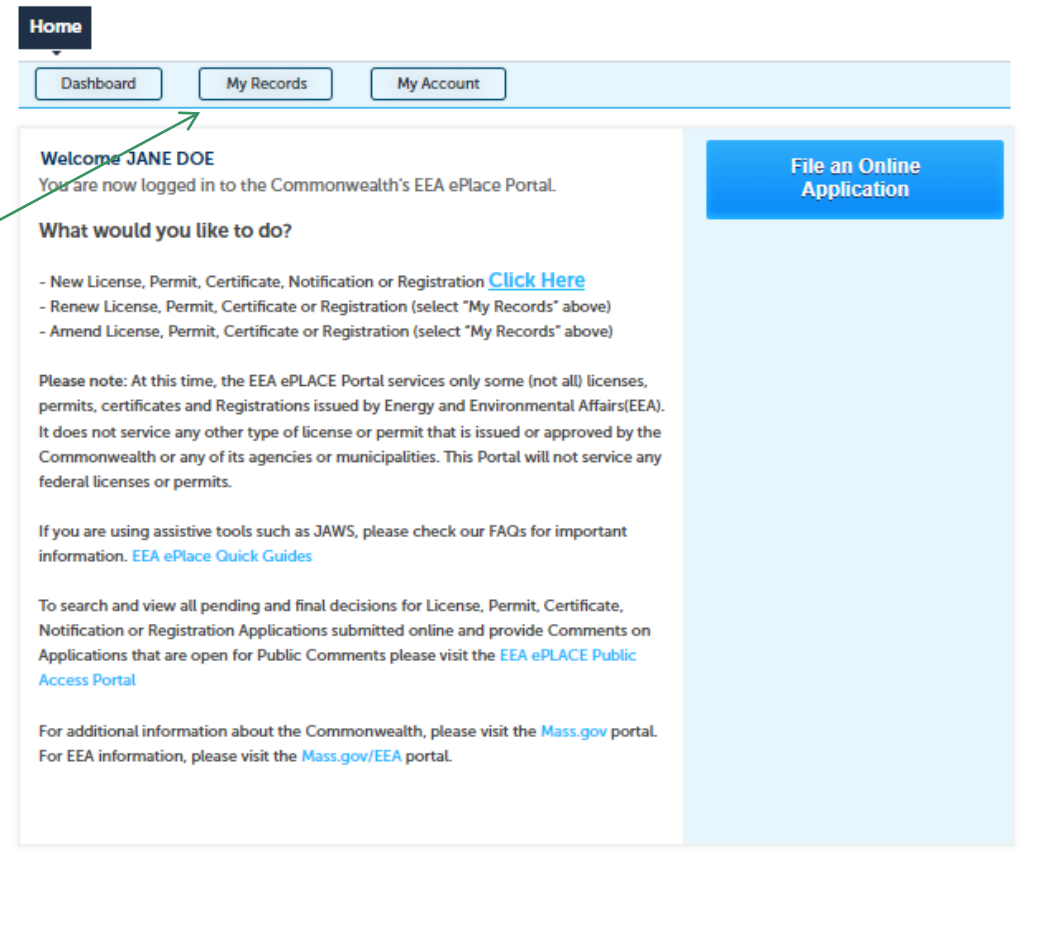

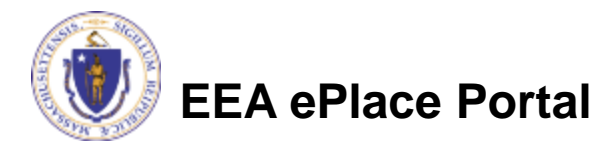

#### Questions?

For technical assistance:

- ▶ Contact the ePlace Help Desk Team at (844) 733-7522
- ▶ Or send an email to: [ePLACE\\_helpdesk@state.ma.us](mailto:ePLACE_helpdesk@state.ma.us)

For business related questions, please visit the link below: [AQ 08: Emission Control Plan \(VOC or NOx RACT\) | Mass.gov](https://www.mass.gov/how-to/aq-08-emission-control-plan-voc-or-nox-ract)

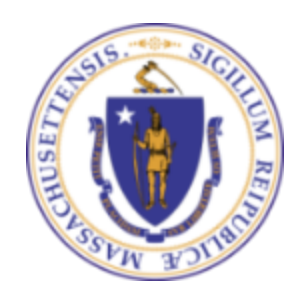

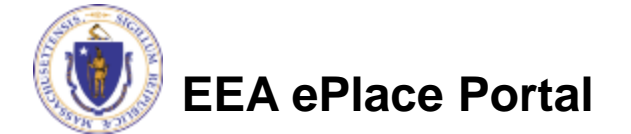